# **net.Console 3.1**

Manuel d'utilisation

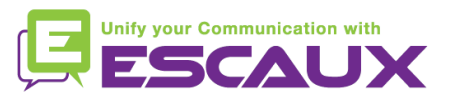

## **Contenu**

- 倶 **Démarrer, se loguer, se déloguer**
- **Le fonctionnement**
- 倶 **Pas à pas**
	- Répondre à un appel
	- Terminer un appel
	- Initier un appel
	- Transférer un appel avec consultation
	- Transférer un appel sans consultation
	- Parquer un appel
	- Parquer un appel de façon dirigée
	- Initier un appel en chaîne
- **Fonctions avancées** (X900) 倶
- **Personnaliser l'application** 倶
- **Aide aux problèmes**

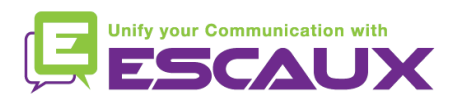

## **Pour une bonne compréhension: quelques définitions**

Chaque **EXTENSION** correspond à un **PROFIL** + code **PIN** 

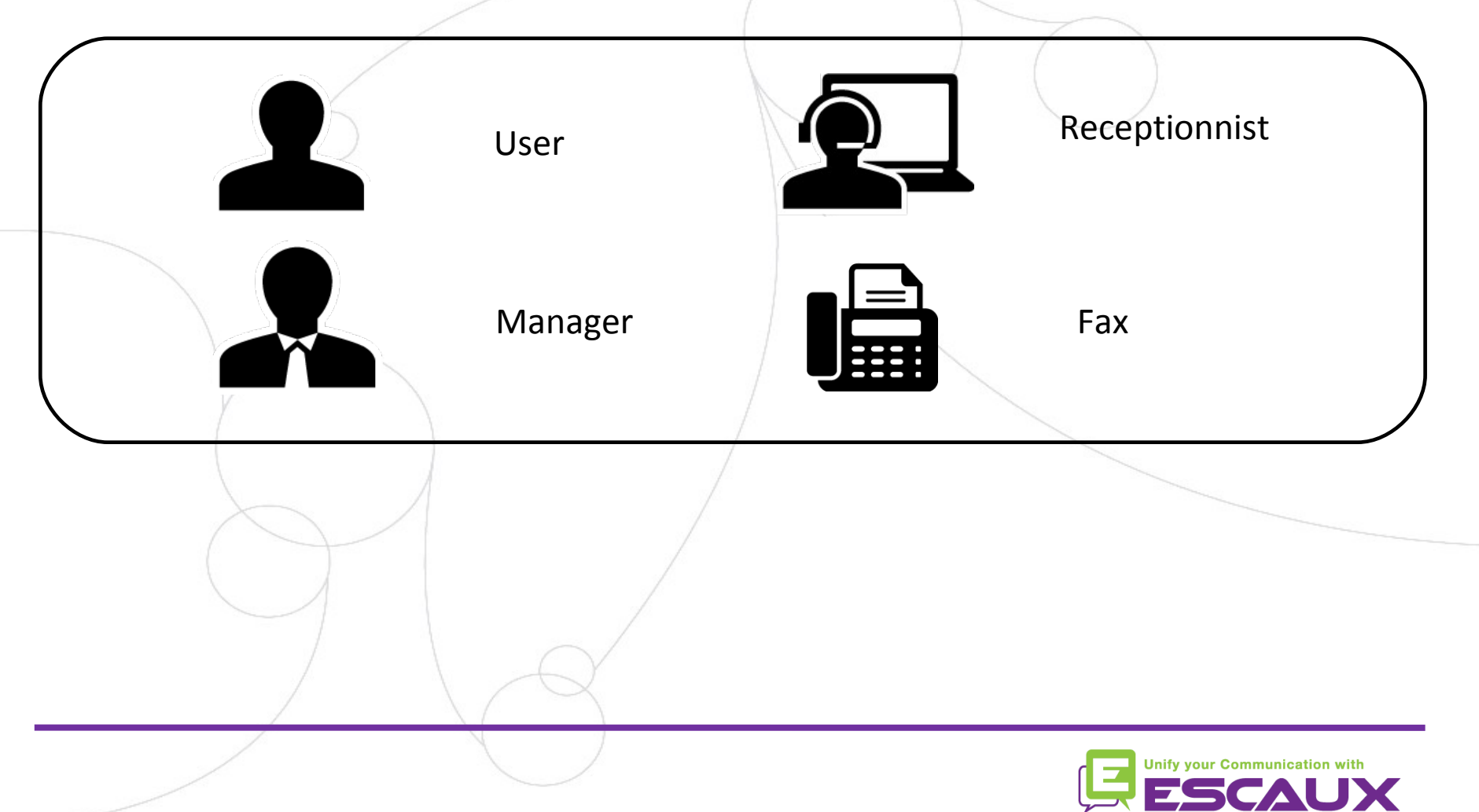

## **Pour une bonne compréhension: quelques définitions**

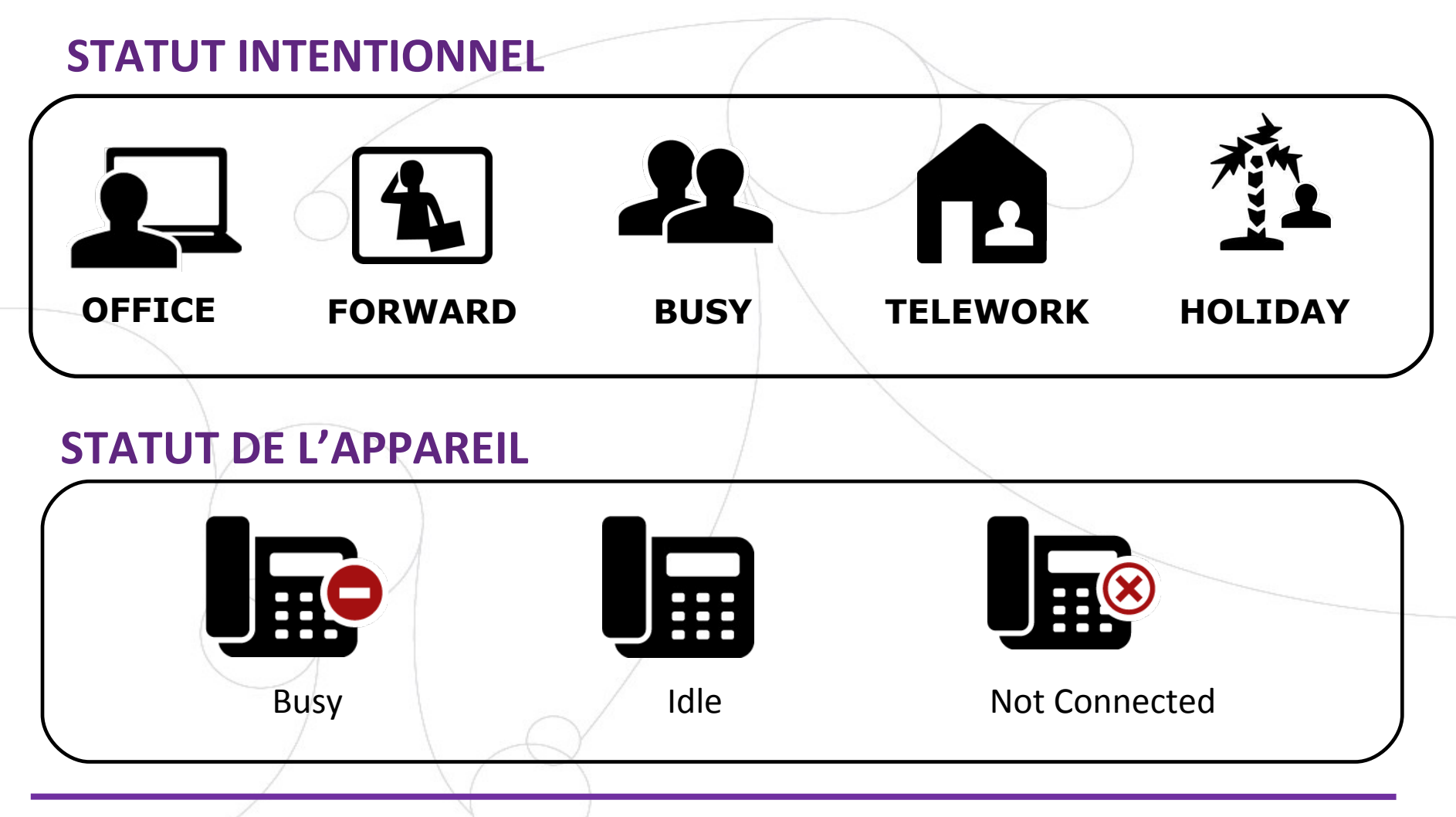

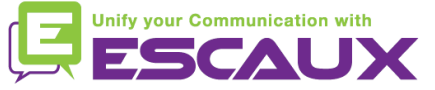

## **Pour une bonne compréhension: quelques définitions**

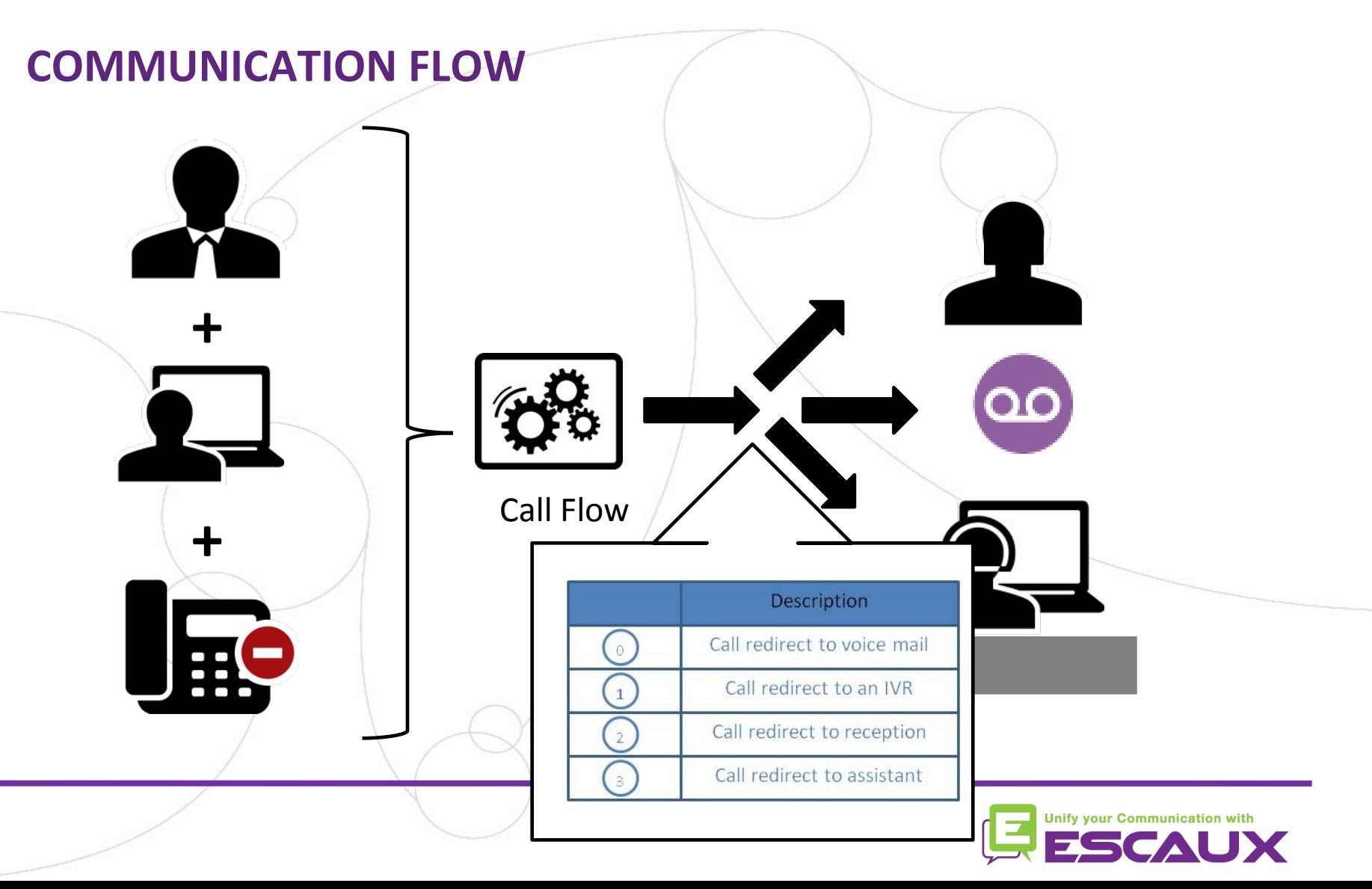

## **Contenu**

#### **Démarrer, se loguer, se déloguer** 貝

- Le fonctionnement 但
- Pas à pas 倶
	- Répondre à un appel
	- Terminer un appel
	- Initier un appel
	- Transférer un appel avec consultation
	- Transférer un appel sans consultation
	- Parquer un appel
	- Parquer un appel de façon dirigée
	- Initier un appel en chaîne
- Fonctions avancées (X900)
- Personnaliser l'application 倶
- Aide aux problèmes貝

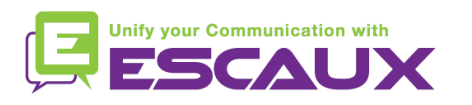

## **Authentifier et se loguer**

Avant de répondre à un appel, il faut:

- 1. s'authentifier
- 2. se loguer

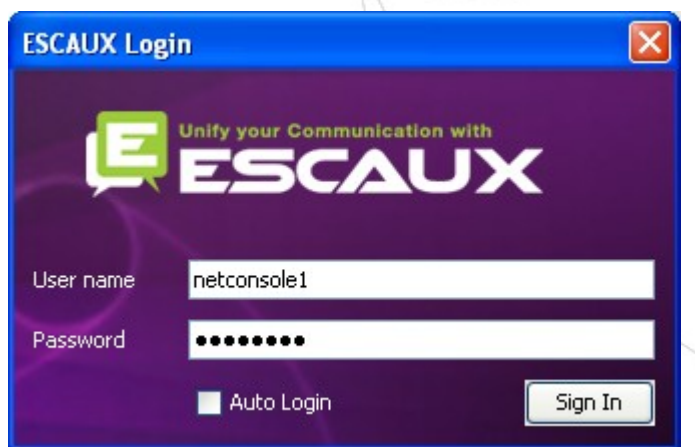

*Fenêtre d'authentification*

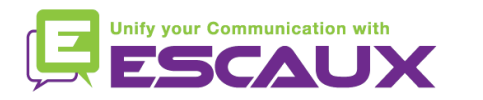

23/06/11

## **Se loguer & se déloguer**

- **Délogué**: pas d'appels généraux et d'appels personnels
- **En pause**: pas d'appels généraux, seulement des appels personnels. Ce statut vous permet de terminer vos appels avant de déloguer
- **Logué** : des appels généraux et des appels personnels

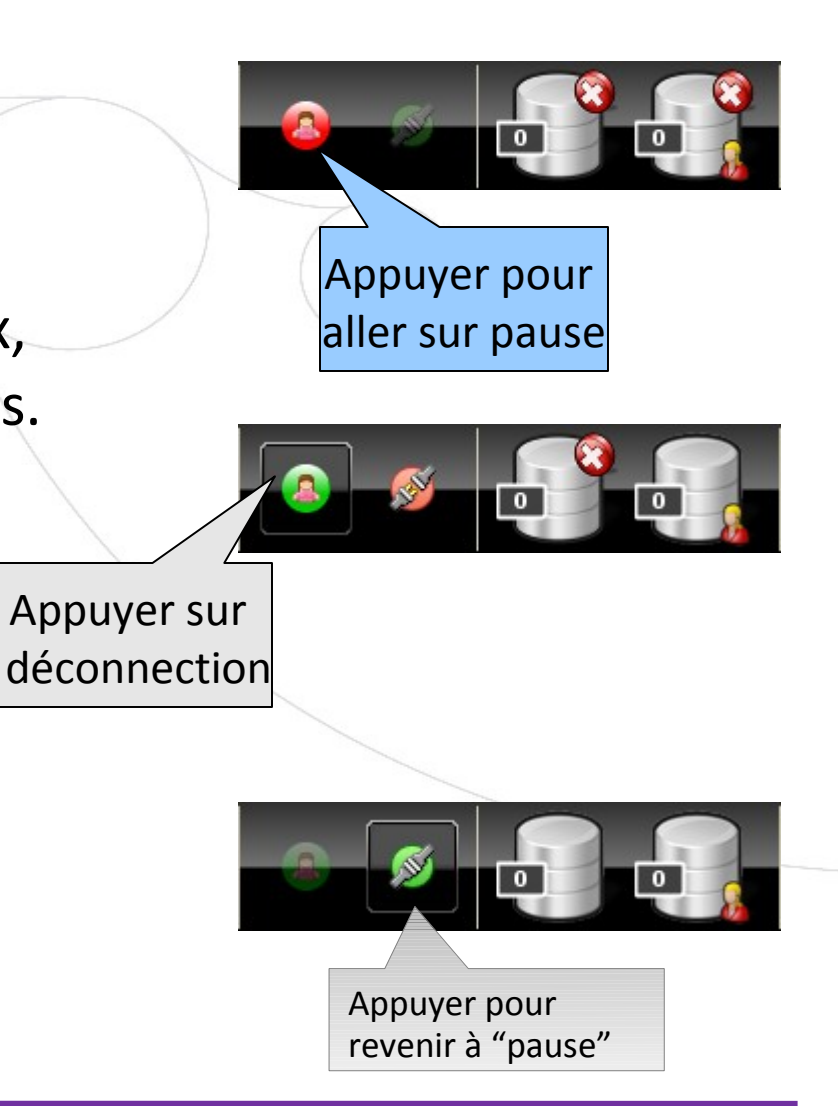

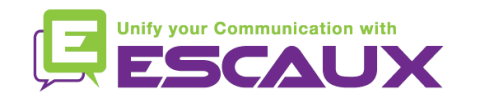

## **Fermer l'application**

- **E** Pour fermer l'application:
	- 1. Enlever le statut "pause" si actif
	- 2. Se déloguer

23/06/11

**国** Si vous déloguez de toutes façons, l'application renvoie un message d'avertissement

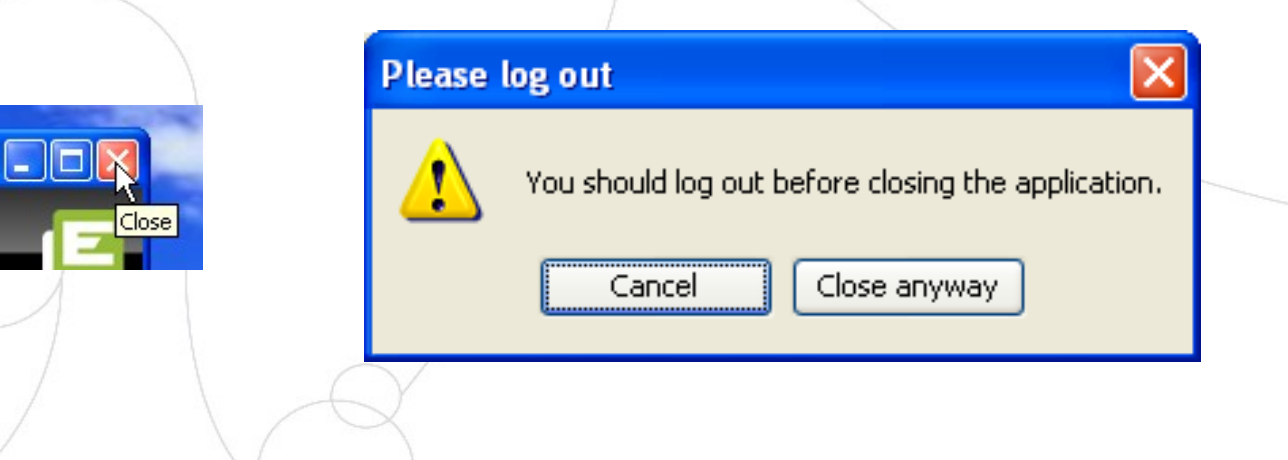

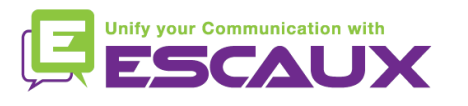

## **Contenu**

Démarrer, se loguer, se déloguer 貝

#### **Le fonctionnement** 但

- Pas à pas 貝
	- Répondre à un appel
	- Terminer un appel
	- Initier un appel
	- Transférer un appel avec consultation
	- Transférer un appel sans consultation
	- Parquer un appel
	- Parquer un appel de façon dirigée
	- Initier un appel en chaîne
- Fonctions avancées (X900)
- Personnaliser l'application 倶
- Aide aux problèmes貝

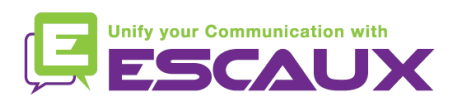

#### **Votre poste travail**

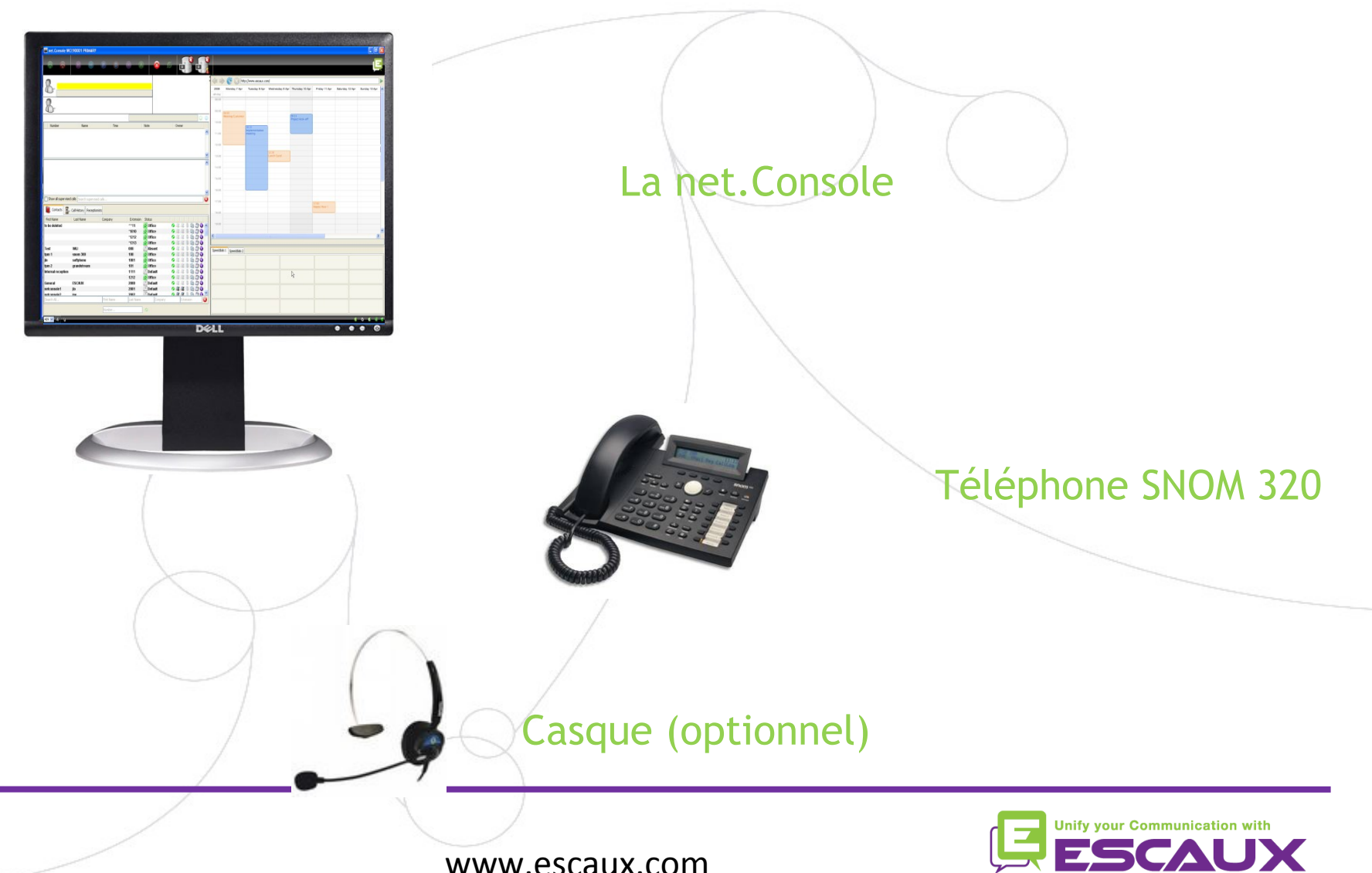

#### **L'ecran**

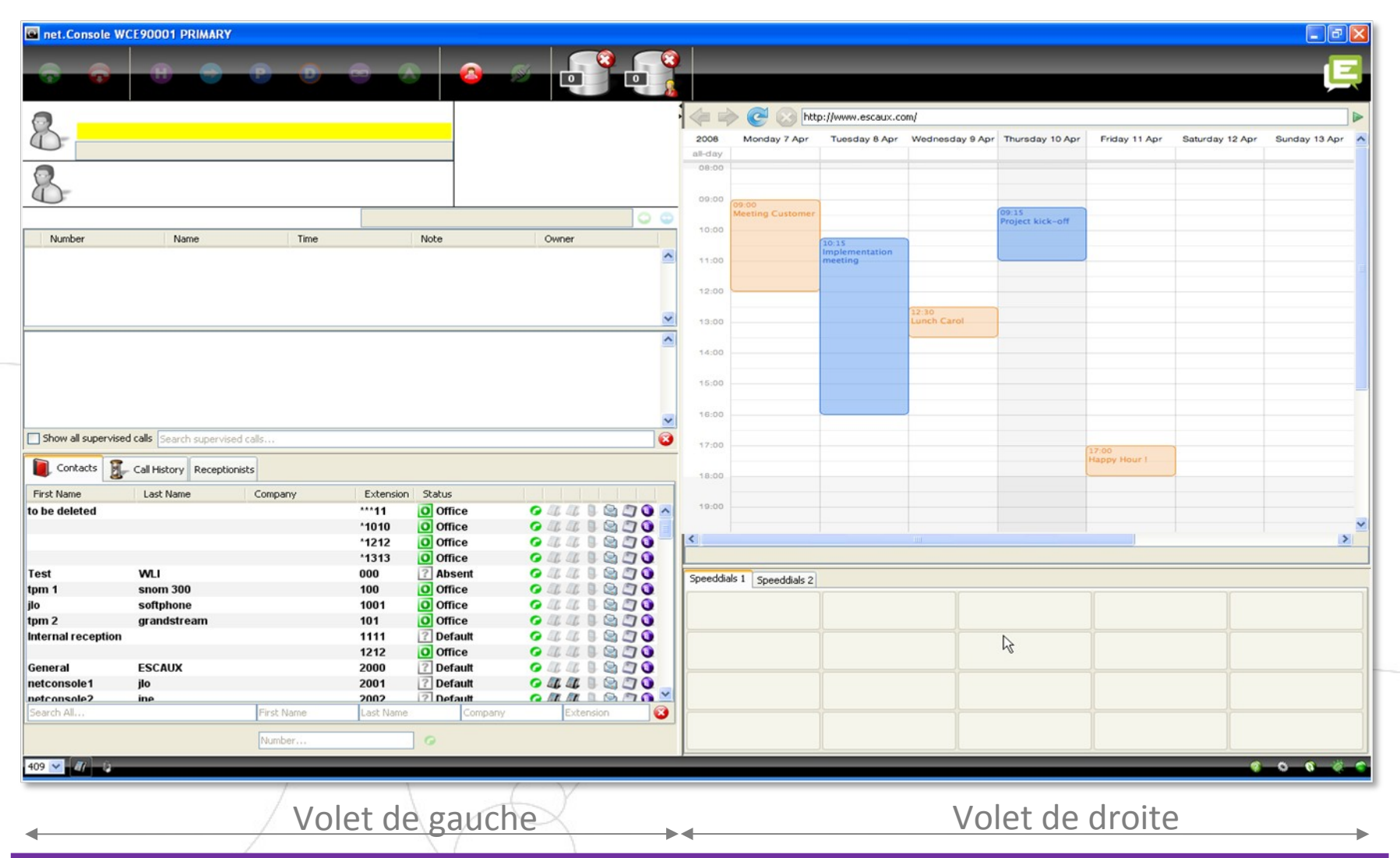

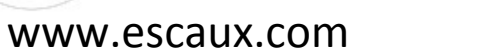

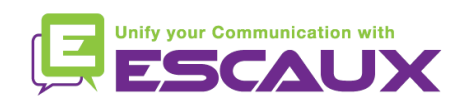

#### **La partie de gauche**

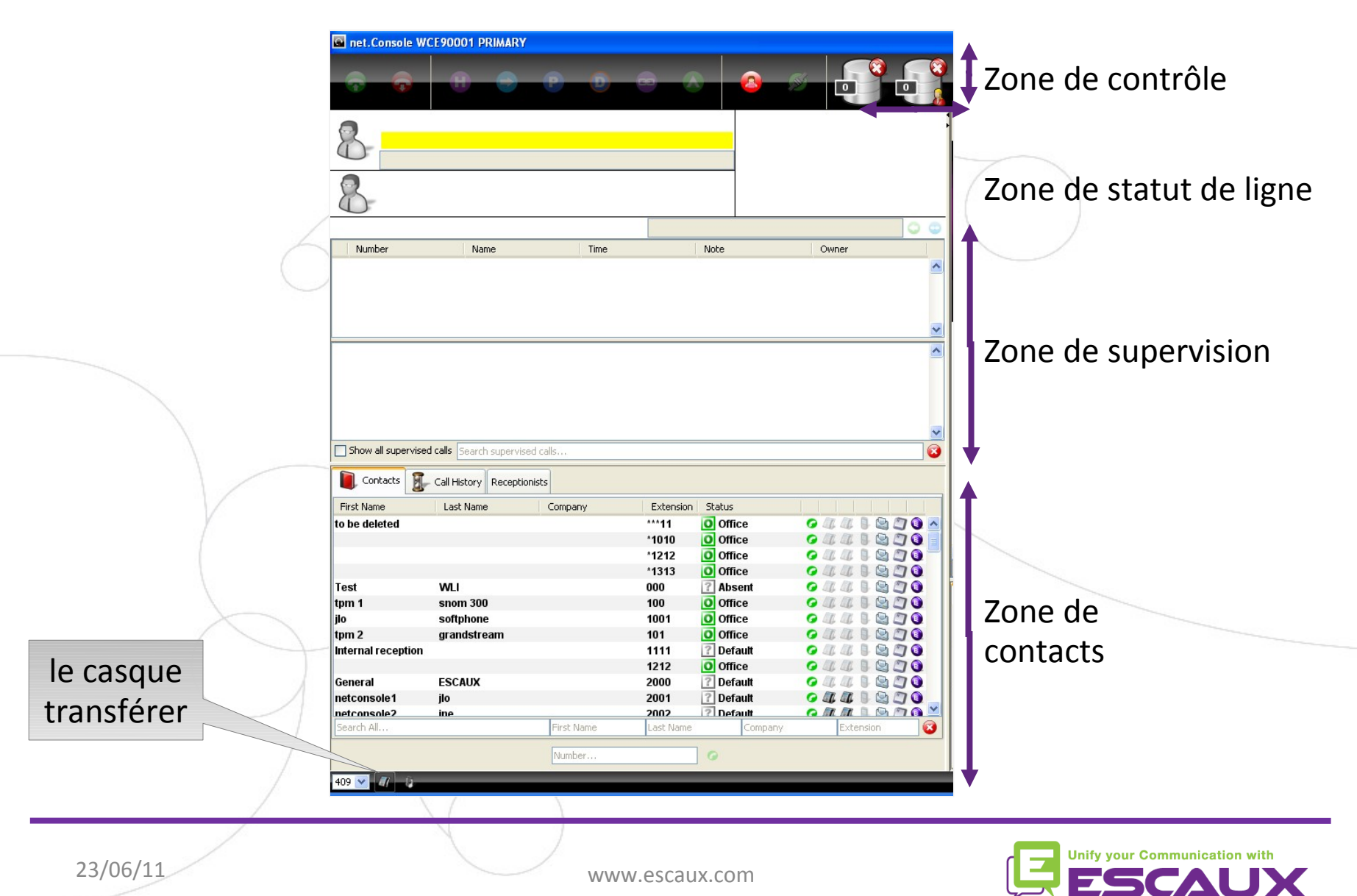

#### **Cornet ou casque**

Choisissez votre façon de répondre aux appels:

- 1. Via le casque
- 2. Via le cornet du téléphone
- **E** Passer du cornet au casque est seulement possible quand vous êtes délogués

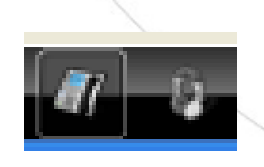

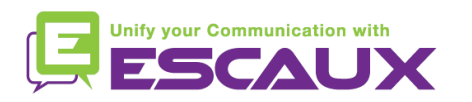

### **Zone de contrôle**

#### Les différentes touches de contrôle sont contextuelles

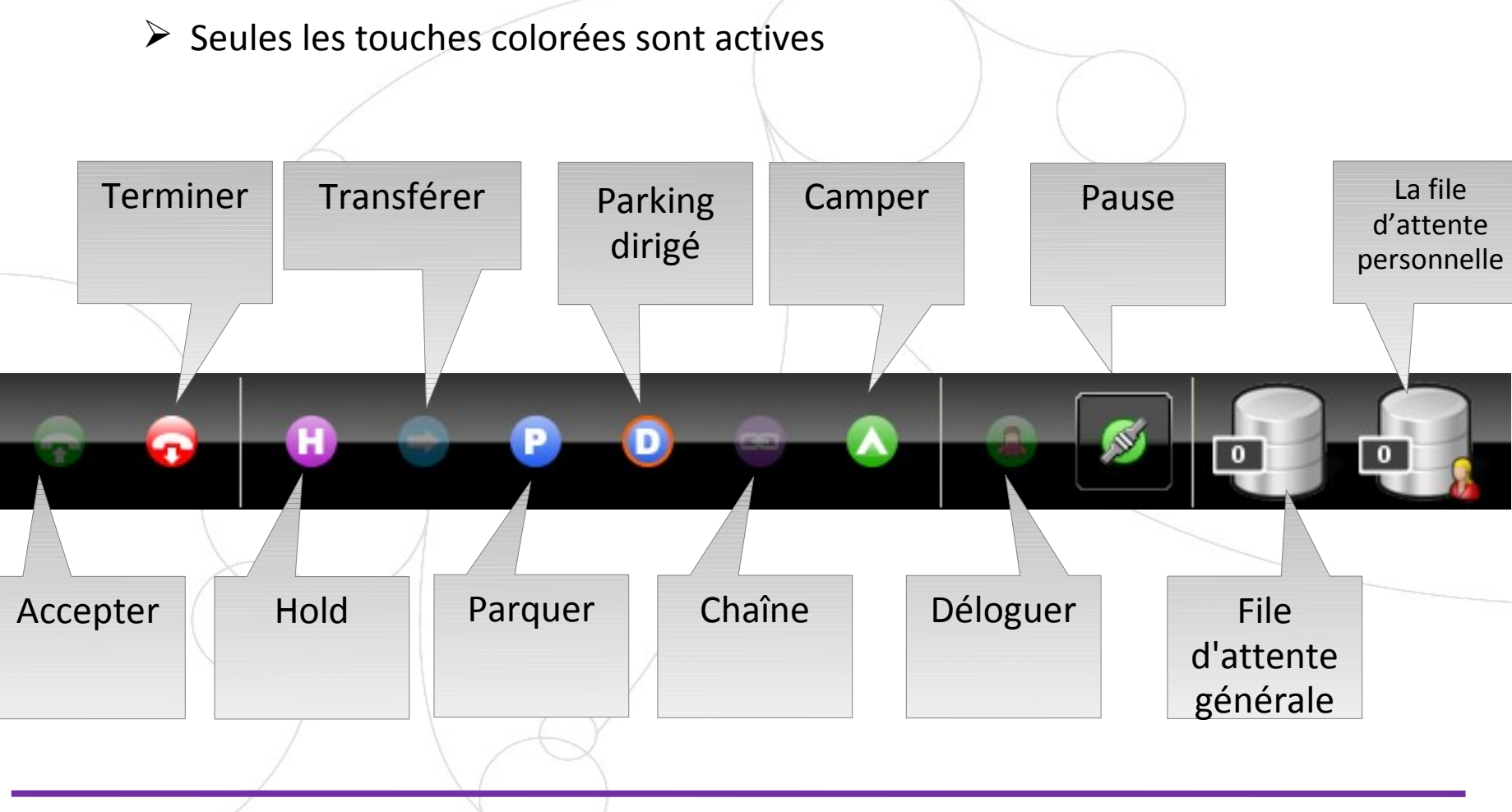

www.escaux.com

**Jnify your Communication with** 

#### **Zone de contrôle**

La couleur de la file d'attente change selon le nombre d'appels dans la file d'attente.

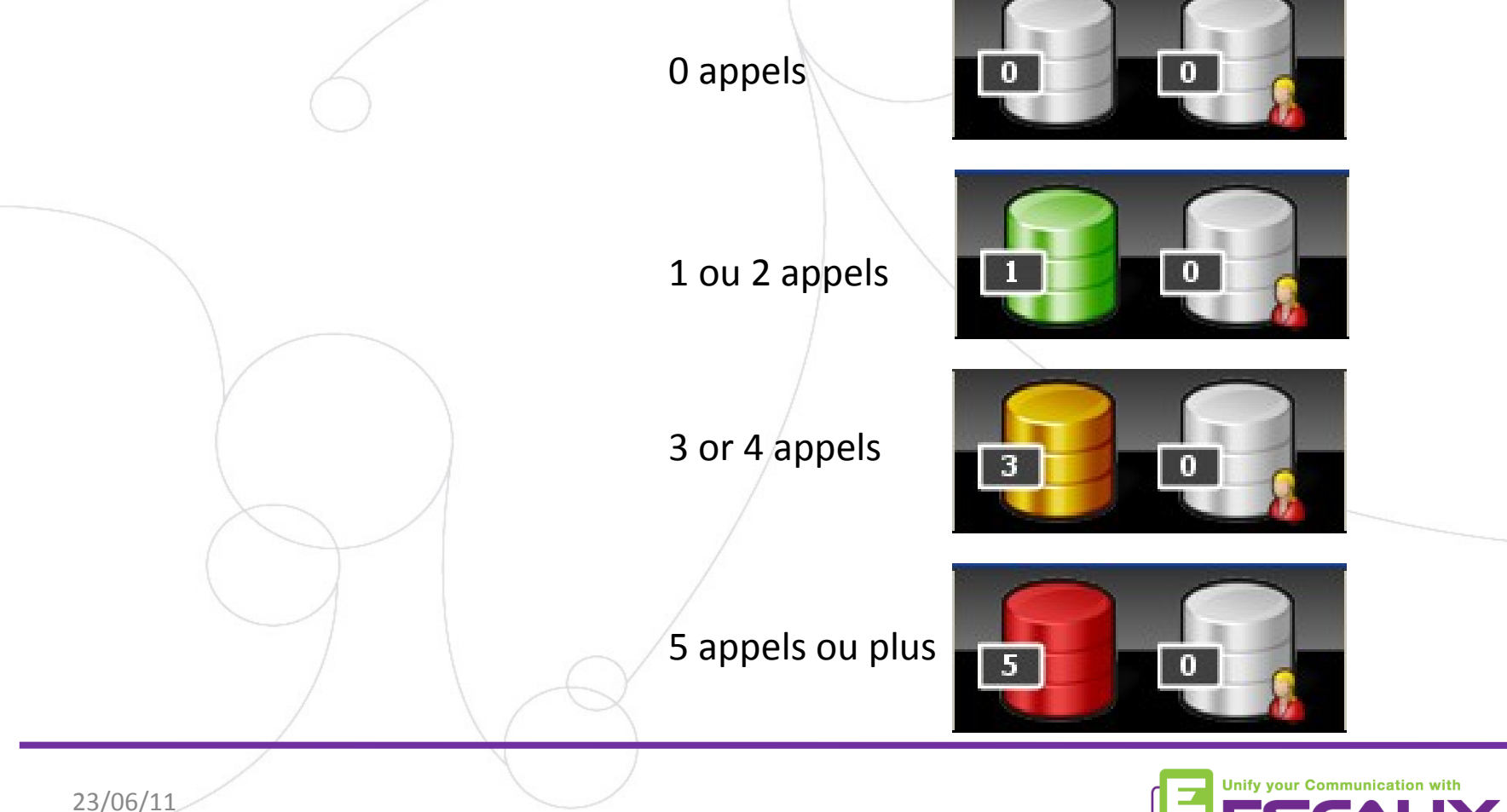

#### **Zone de statut de ligne**

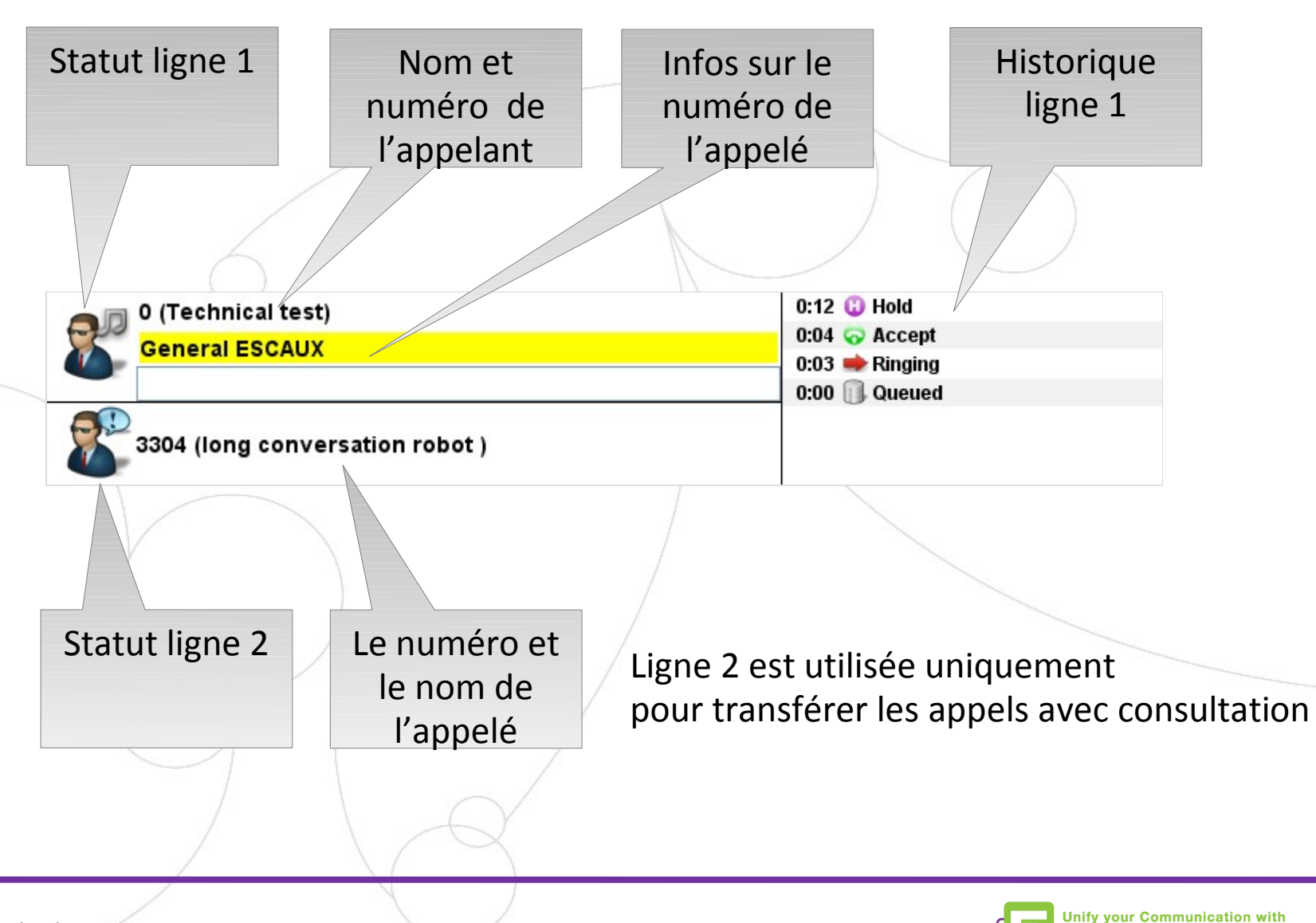

23/06/11

#### **Zone de supervision**

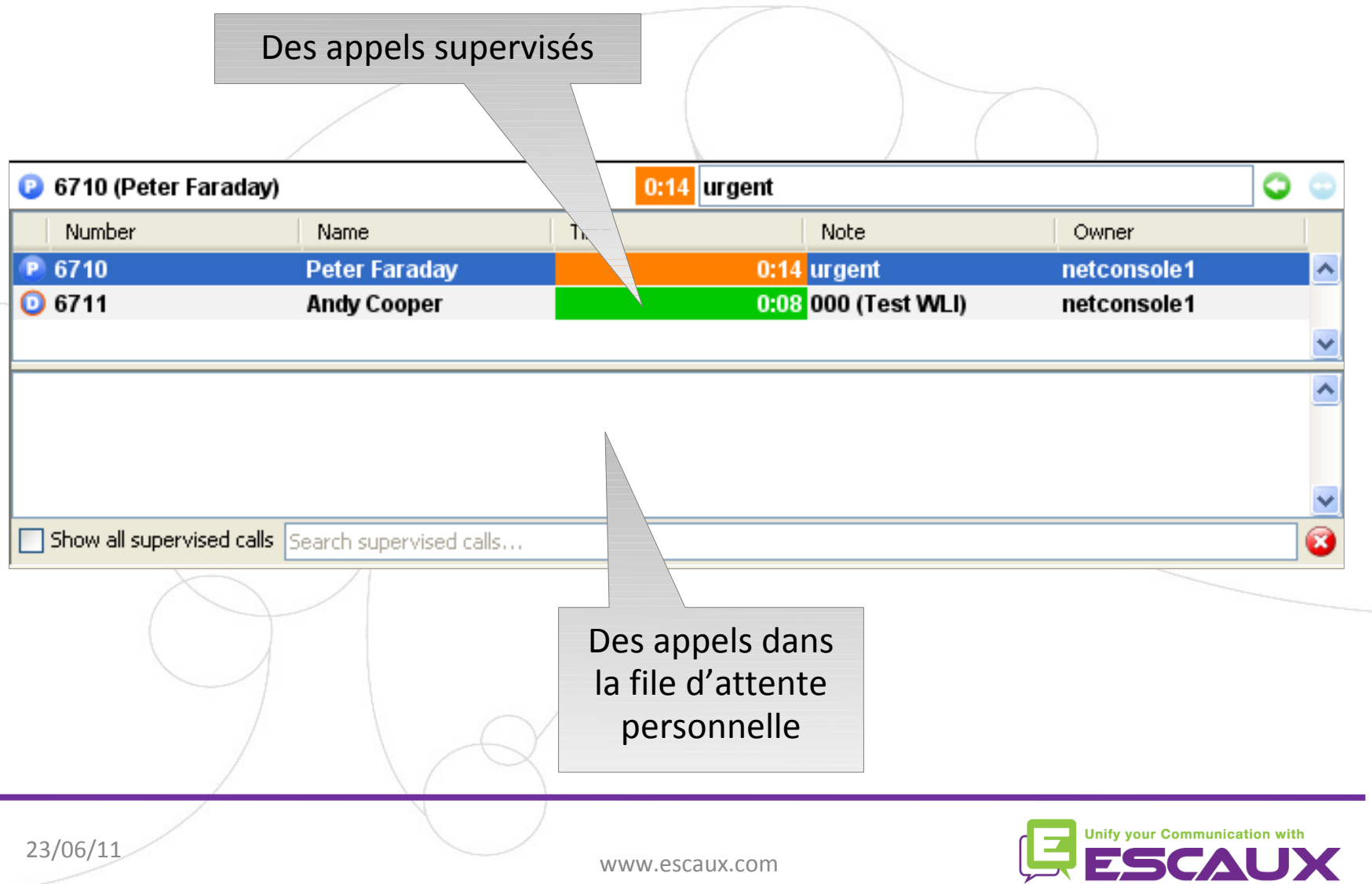

#### **La zone de supervision**

Si défini, les appels des autres opérateurs sont aussi affichés

Chercher dans les appels supervisés et les appels dans les files 貝 d'attente Update note

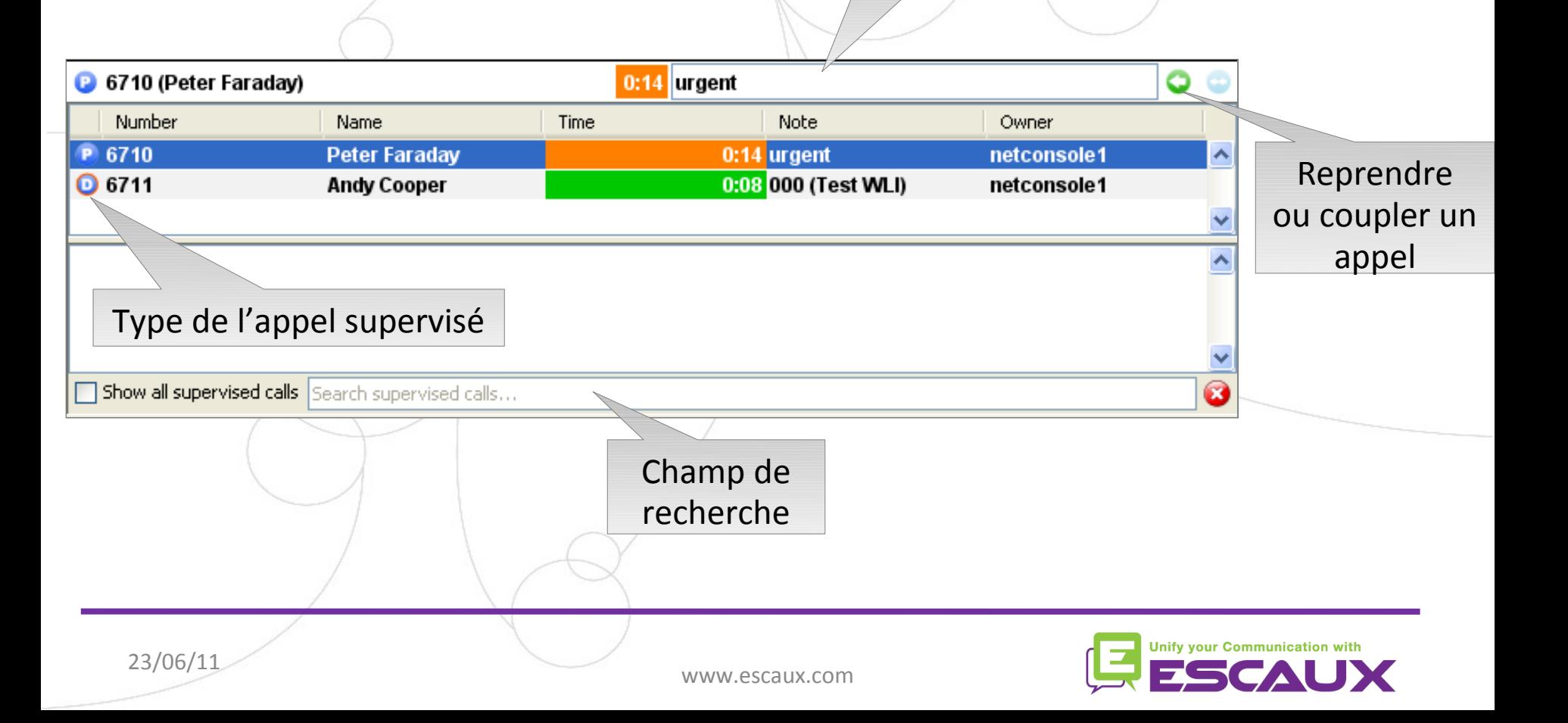

#### **Contacts**

Naviguer dans le répertoire par les touches up/down 貝

Double-cliquer sur la ligne pour composer une extension interne 貝

**Libre**

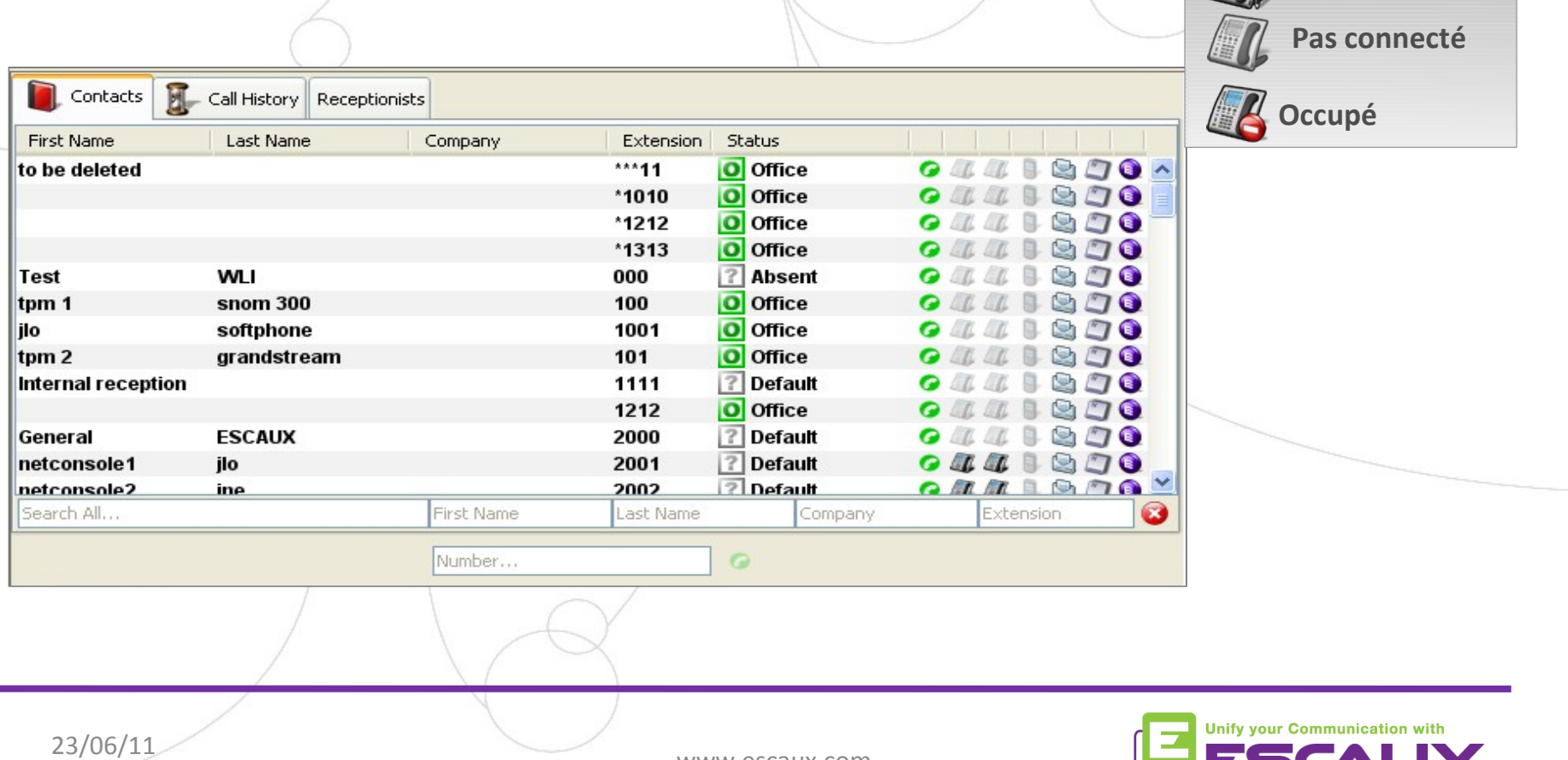

#### **Chercher des contacts**

Plusieurs possibilités de recherche: 負

- 1. Chercher automatiquement en tapant à n'importe quel endroit
- 2. Affiner vos recherches en tapant dans champs spécifiques

**E** Plusieurs critères de recherche (nom, prénom, société, ...)

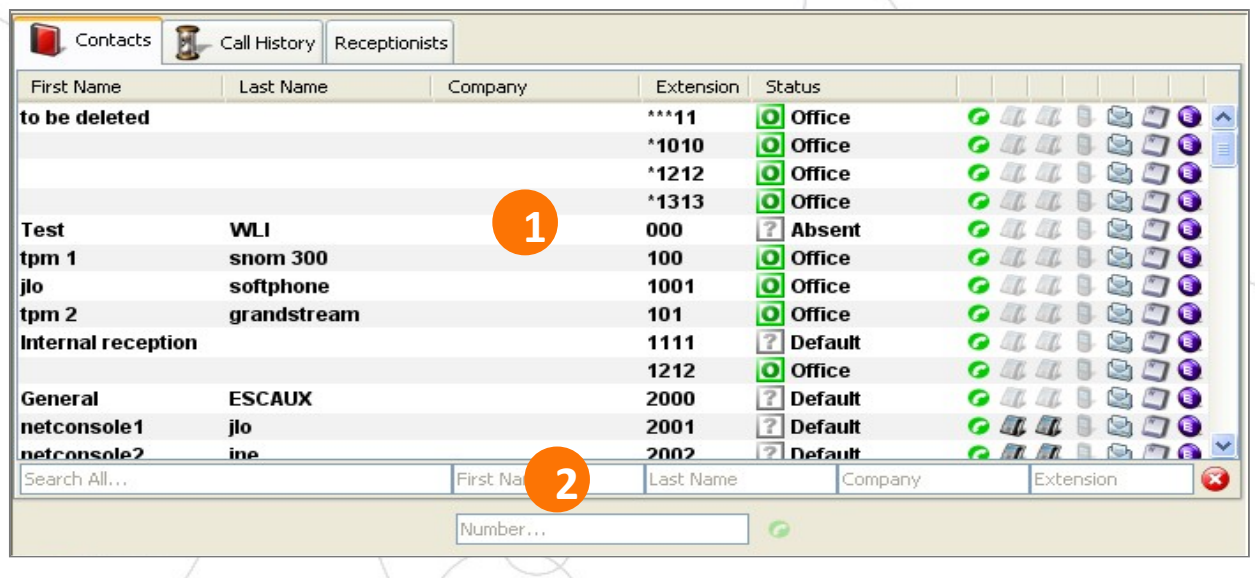

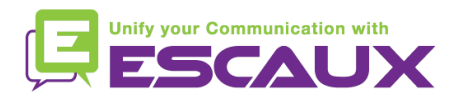

#### **Les contacts**

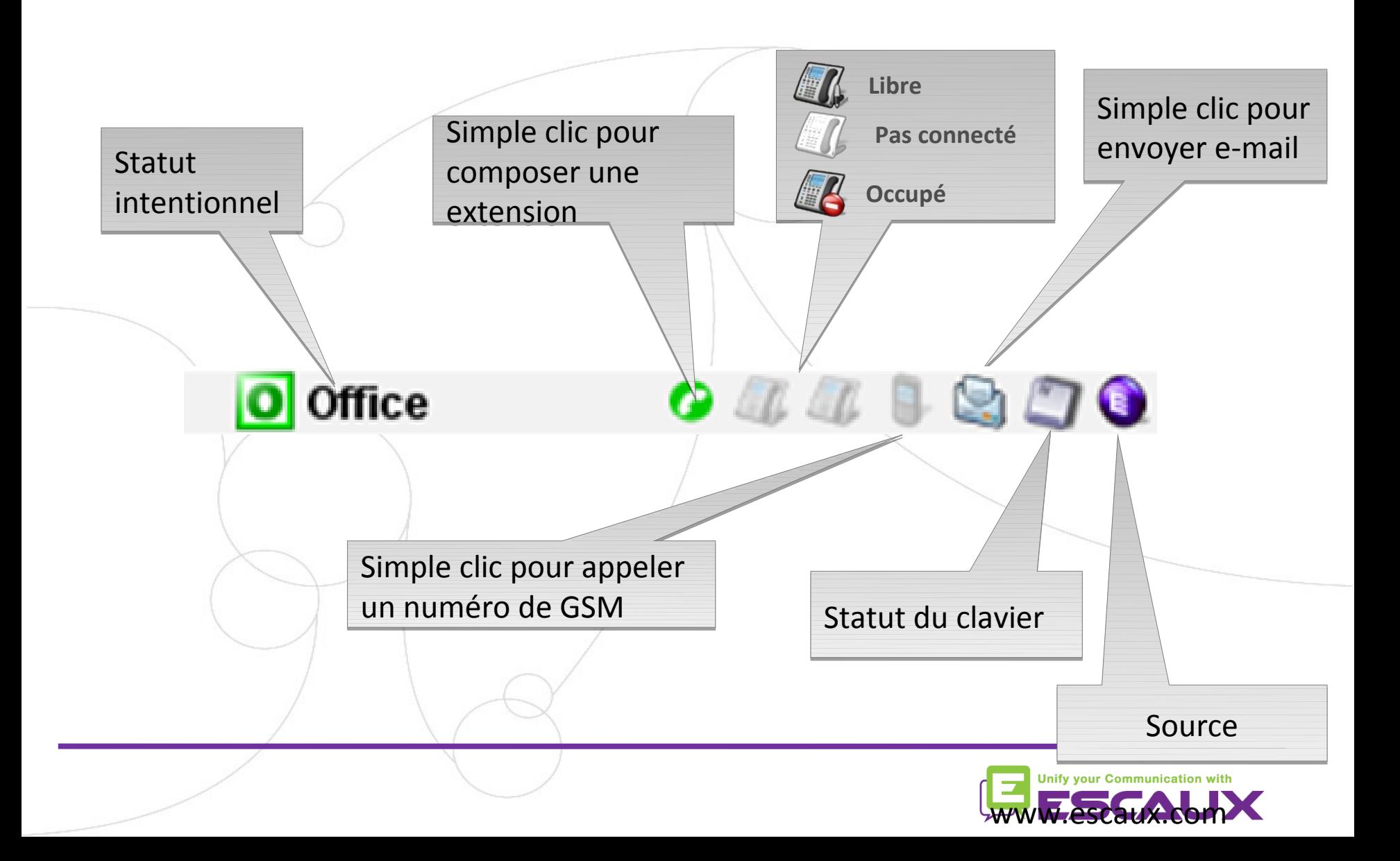

#### **Contacts – personnaliser l'affichage des colonnes**

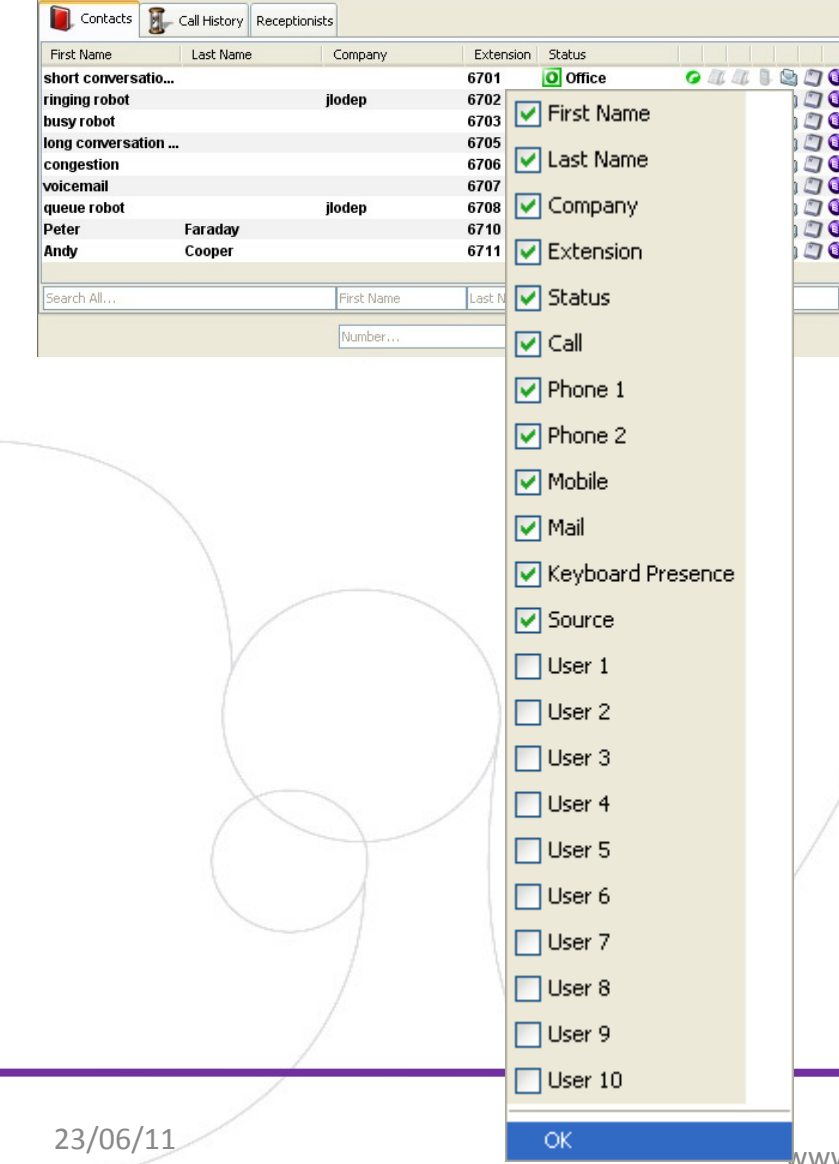

Cliquer droit sur l'en-tête de colonne pour montrer ou cacher les colonnes spécifiques du répertoire.

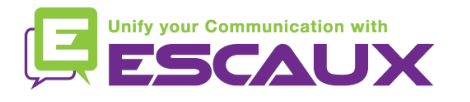

### **Historique des appels**

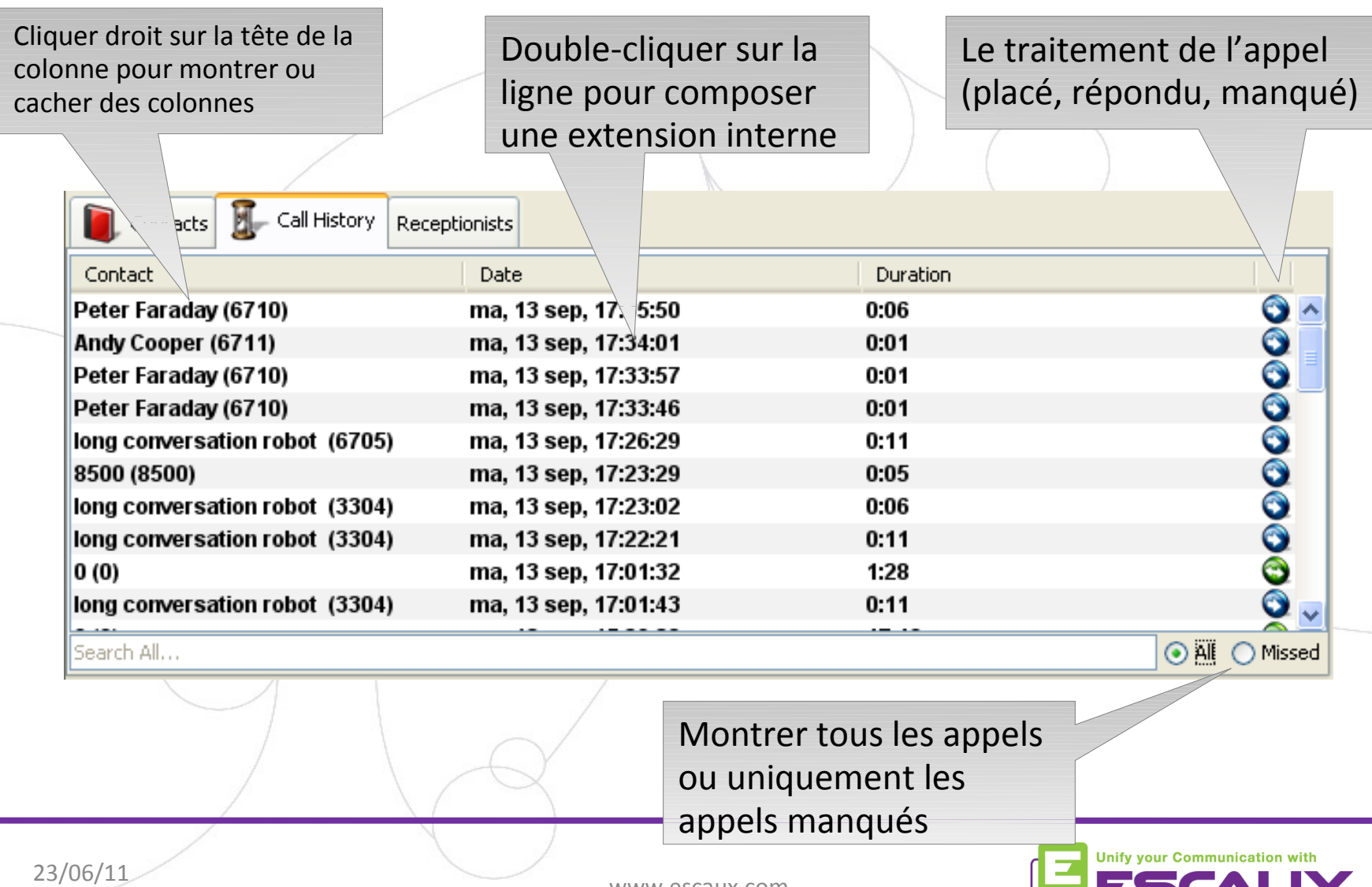

www.escaux.com

 $\rightarrow$   $\rightarrow$   $\rightarrow$   $\rightarrow$   $\rightarrow$ 

## **Réceptionniste(s)**

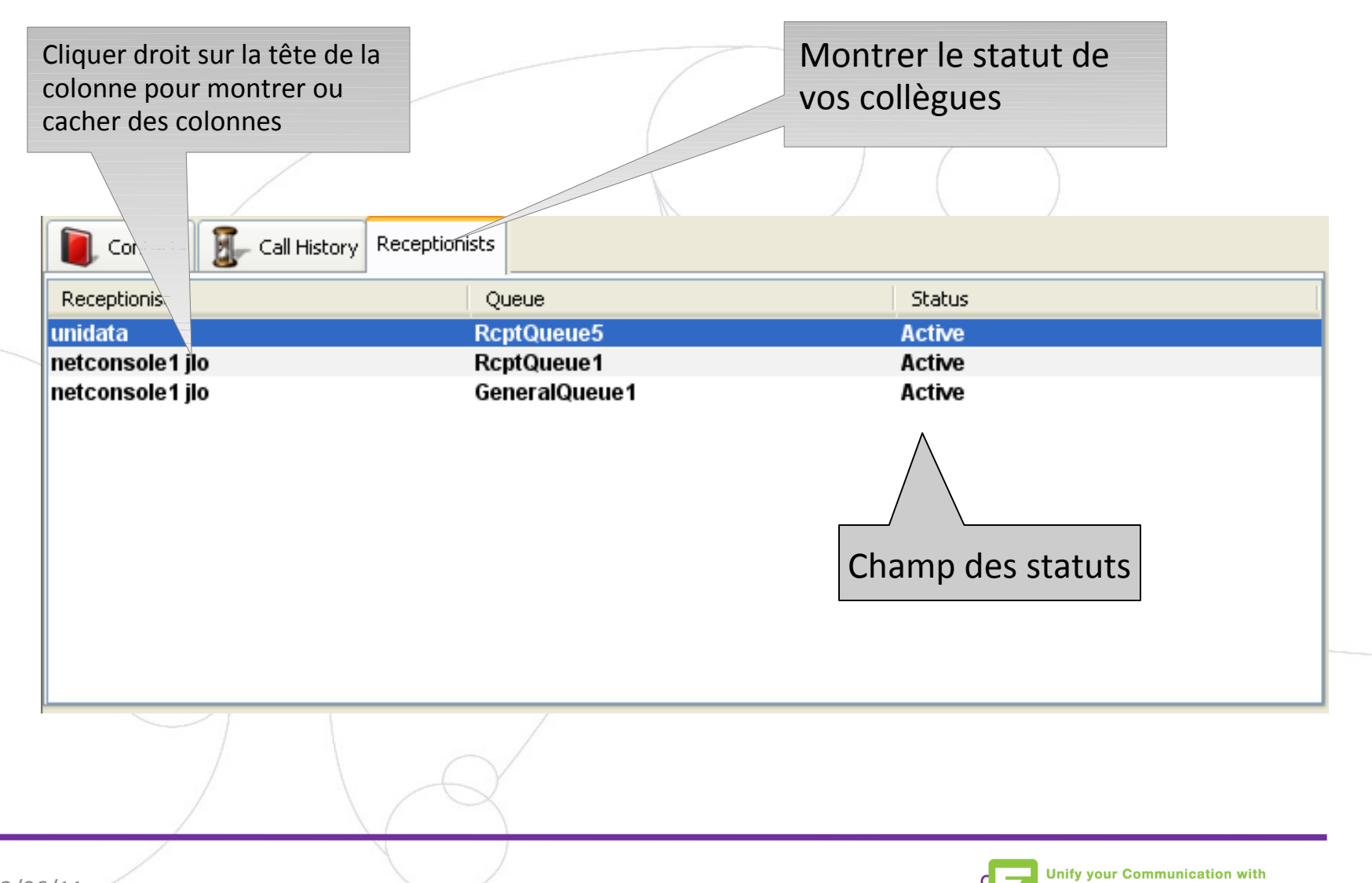

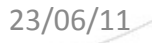

CAUX

#### **La partie de droite**

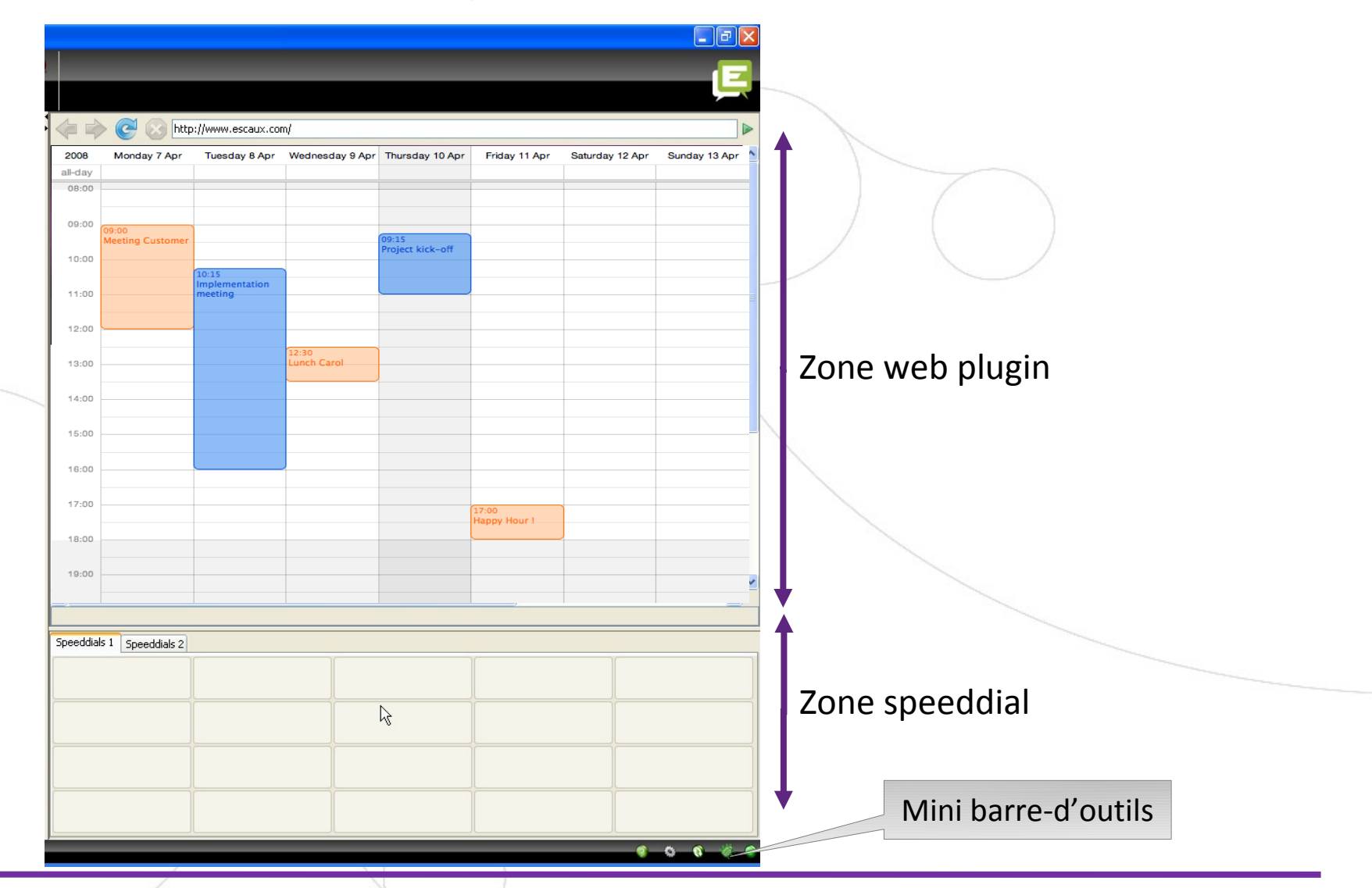

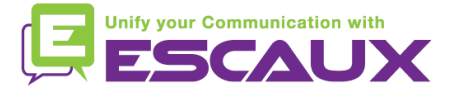

23/06/11

#### **Mini barre d'outils**

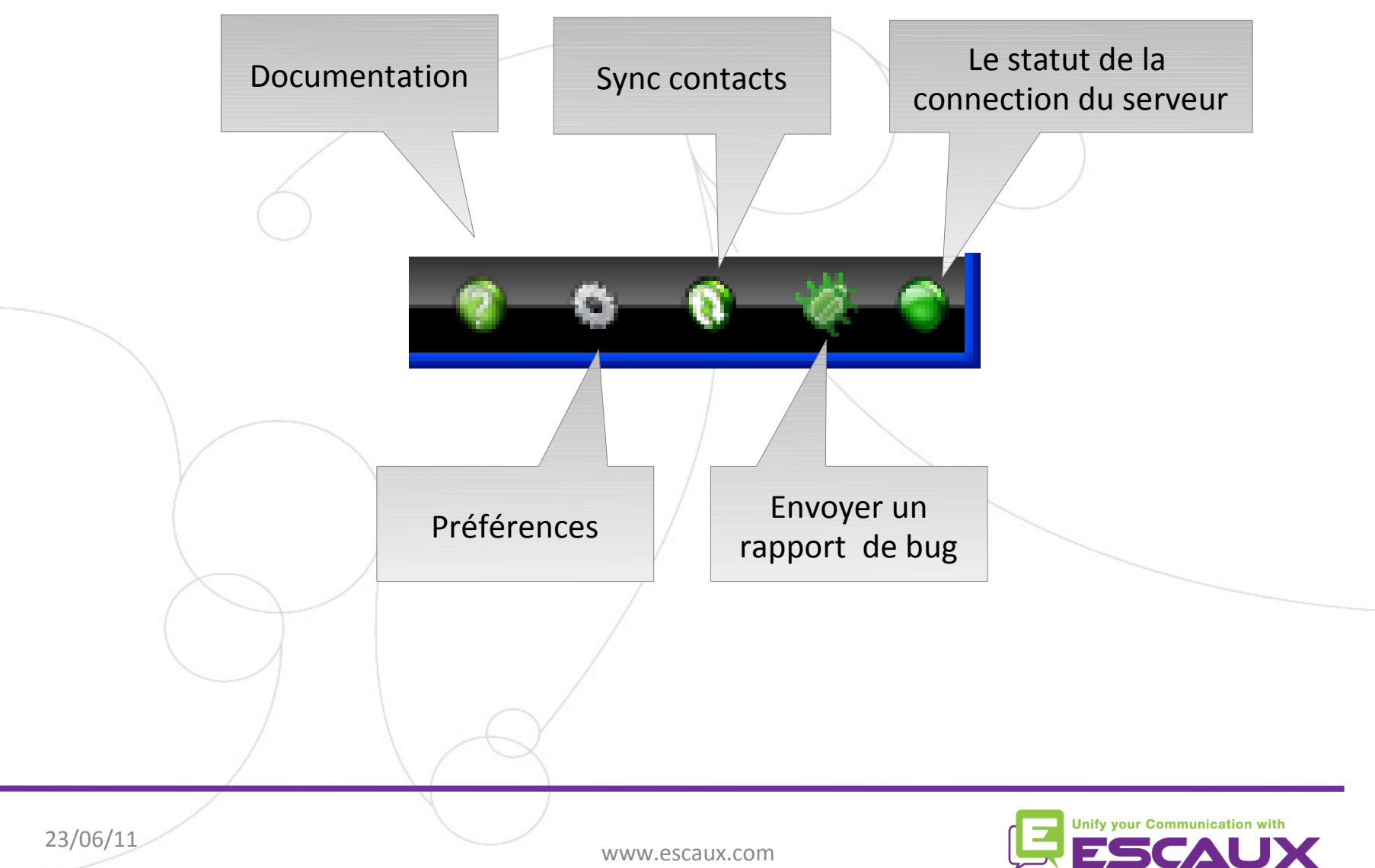

23/06/11

## **Contenu**

- 倶 Démarrer, se loguer, se déloguer
- Le fonctionnement (早)
- 倶 **Pas à pas**
	- Répondre à un appel
	- Terminer un appel
	- Initier un appel
	- Transférer un appel avec consultation
	- Transférer un appel sans consultation
	- Parquer un appel
	- Parquer un appel de façon dirigée
	- Initier un appel en chaîne
- Fonctions avancées (X900) 倶
- Personnaliser l'application 倶
- Aide aux problèmes

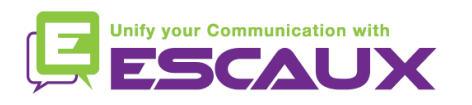

## **Répondre à un appel**

- 1. L'appel entre dans la file générale
- 2. Le compteur de la file d'attente incrémente
- 3. Le téléphone sonne
- 4. Ligne 1 affiche un appel entrant
- 5. La touche "Accepter" s'éclaire
- 6. Accepter un appel

Par un clic de souris sur la touche "Accepter" OU par la touche "Enter"

- 1. L'icône de statut de la ligne 1 change en "occupé"
- 2. Les touches de contrôle montrent le statut "occupé"

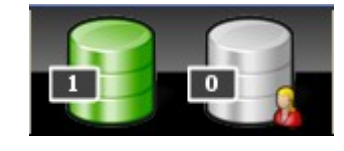

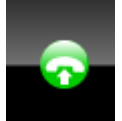

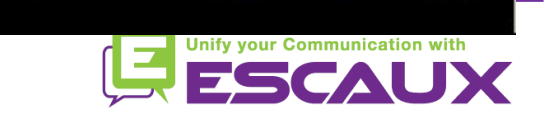

## **Terminer un appel**

- 1. La touche "Terminer" s'allume
- 2. Terminer l'appel

Par un clic de souris sur la touche "terminer" OU par la touche "F2"

- 3. L'icône de statut de la ligne 2 change en 'stationnaire'
- 4. La touche de contrôle montre le satut stationnaire

**Notez** que dans le statut stationnaire, la touche "Terminer" est toujours allumée. Ceci vous permet de terminer les appels qui pour une raison ou une autre, sont restés sur le téléphone

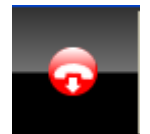

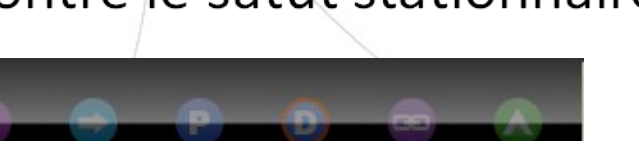

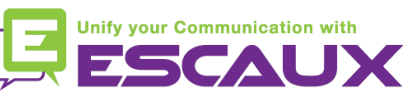

## **Initier un appel**

Plusieurs possibilités pour initier un appel:

- Composer le numéro sur le téléphone
- Double-cliquer sur la touche du répertoire
- Sélectionner par un clic de souris la touche du répertoire et appuyer "Enter"
	- Cliquer 1 x sur l'icône "composer" , téléphone ou mobile sur la touche du répertoire
- Composer le numéro dans le champ du numéro et appuyer sur "Enter"
- Sélectionner un speed dial (numéro abrégé)

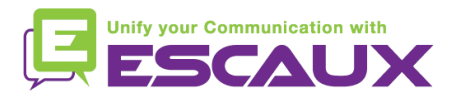

### **Mettre un appel en attente et le reprendre**

- 1. L'appel a le statut 'occupé
- 2. La touche "Hold" s'allume
- 3. Appel en attente Par un clic de souris sur la touche "Hold" OU par la touche "Enter"
- 1. L'icône de statut de la ligne 1 change en hold
- 2. La touche "Hold" est enfoncée
- 3. Unhold l'appel

Par un clic de souris sur la touche "Hold"

OU par la touche "Enter"

1. L'icône de statut de la ligne 1 change à nouveau en ' occupé '

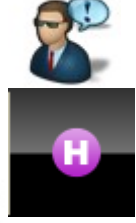

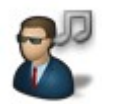

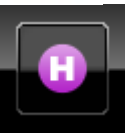

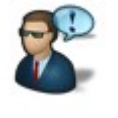

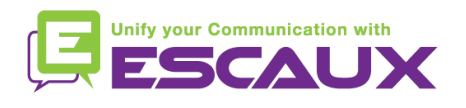

## **Transférer un appel avec consultation\* (1)**

- 1. L'appel a le statut occupé
- 2. Placer l'appelant en "Hold"
- 3. Chercher le contact dans le répertoire
	- 1. Si la recherche résulte en une suite unique, le transfert de l'appel sans consultation commence directement (conduite optionnelle)
	- 2. Si la recherche donne des données multiples, le transfert de l'appel sans consultation est exécuté après avoir appelé l'entrée manuellement.
- 4. L'appelant se manifeste sur la 2ème ligne en statut "sonnant"

*\* Un transfert avec consultation signifie que l'on parle avec le destinataire final avant de transférer un appel*

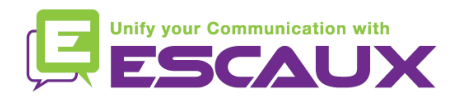

## **Transférer un appel avec consultation(2)**

1. A ce moment la touche de contrôle montre les options suivantes :

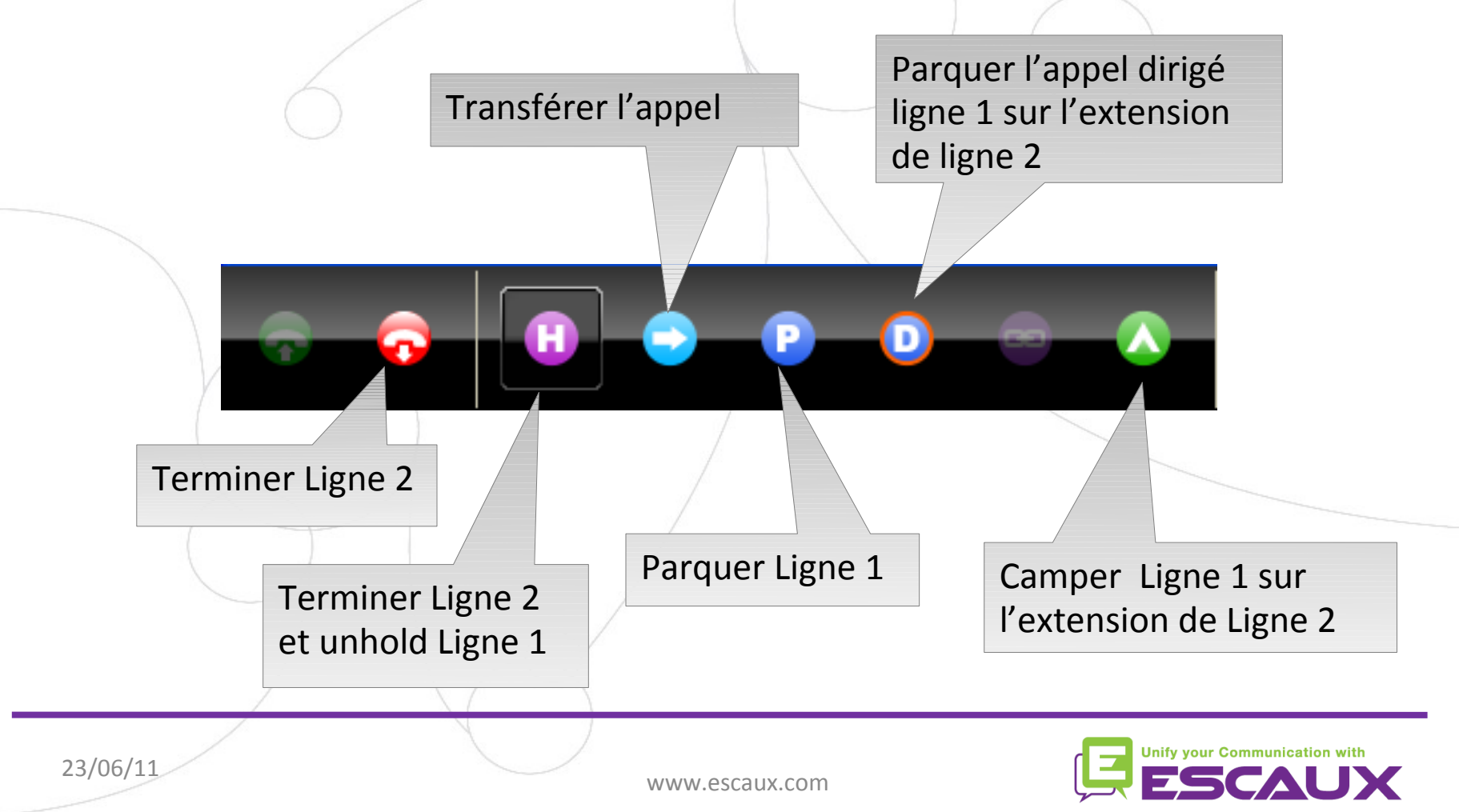

## **Transférer un appel avec consultation(3)**

1. Si l'appelé accepte l'appel, les touches de contrôle montrent les options suivantes :

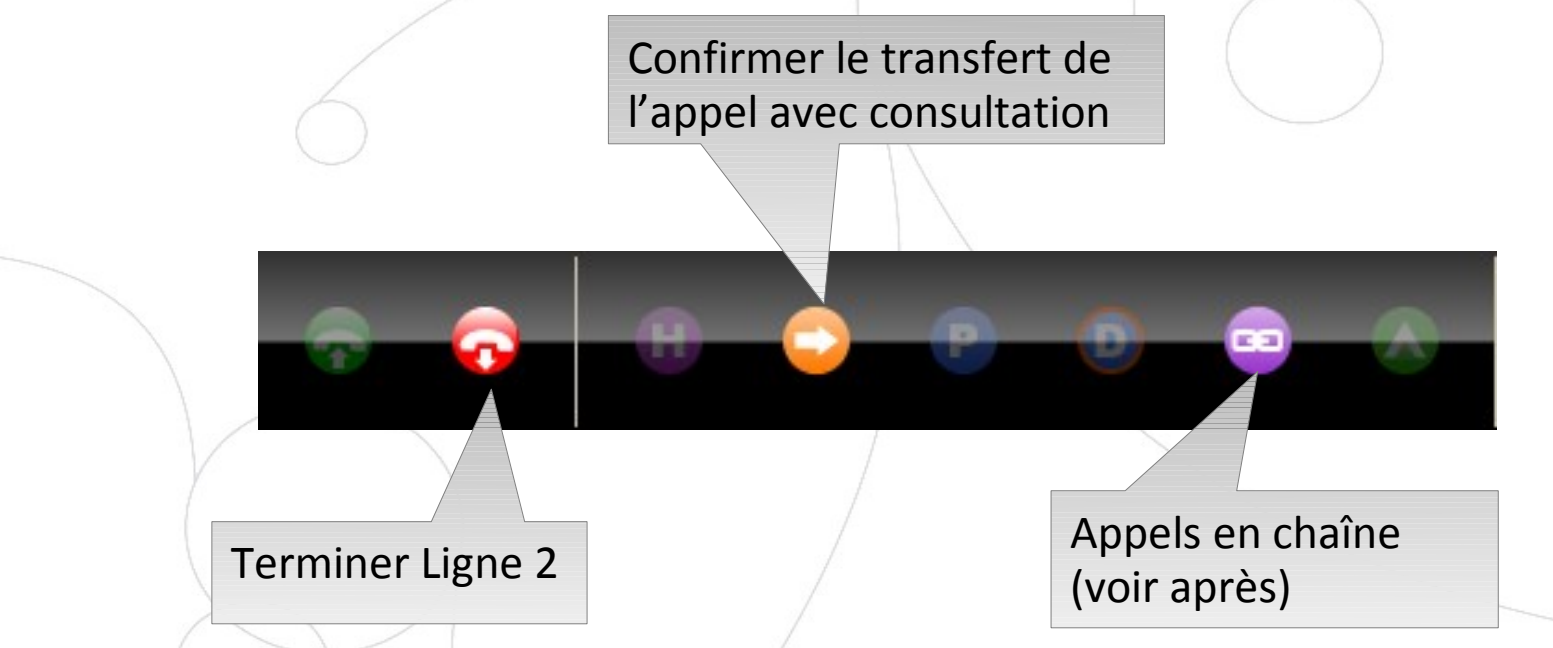

1. Après la confirmation du transfert d'un appel avec consultation, l'appel disparaît de la net.Console

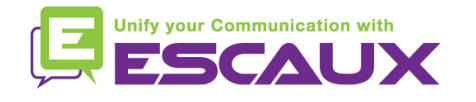

## **Transférer un appel avec consultation (4)**

Notez que l'emploi des **raccourcis du clavier améliorera votre efficacité !**

Exemple: le transfert d'un appel avec consultation

- "Enter" pour accepter un appel entrant
- 倶 "Enter" pour placer l'appelant on hold
- 倶 Commencer a taper pour chercher dans le répertoire afin de trouver un résultat unique
- "Enter" pour confirmer le transfert

*Enter, Enter, search, Enter*

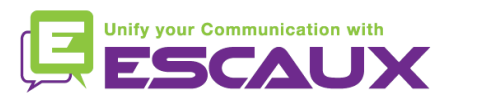

•

## **Transférer un appel sans consultation (1)**

- 1. Vous recevez un appel à transférer
- 2. Chercher le contact dans le répertoire
	- 1. Si la recherche donne un seul résultat, le transfert de l'appel sans consultation est initié directement (conduite facultatif)
	- 2. Si la recherche donne des entrées multiples, le transfert de l'appel sans consultation est executé après avoir choisi le contact manuellement

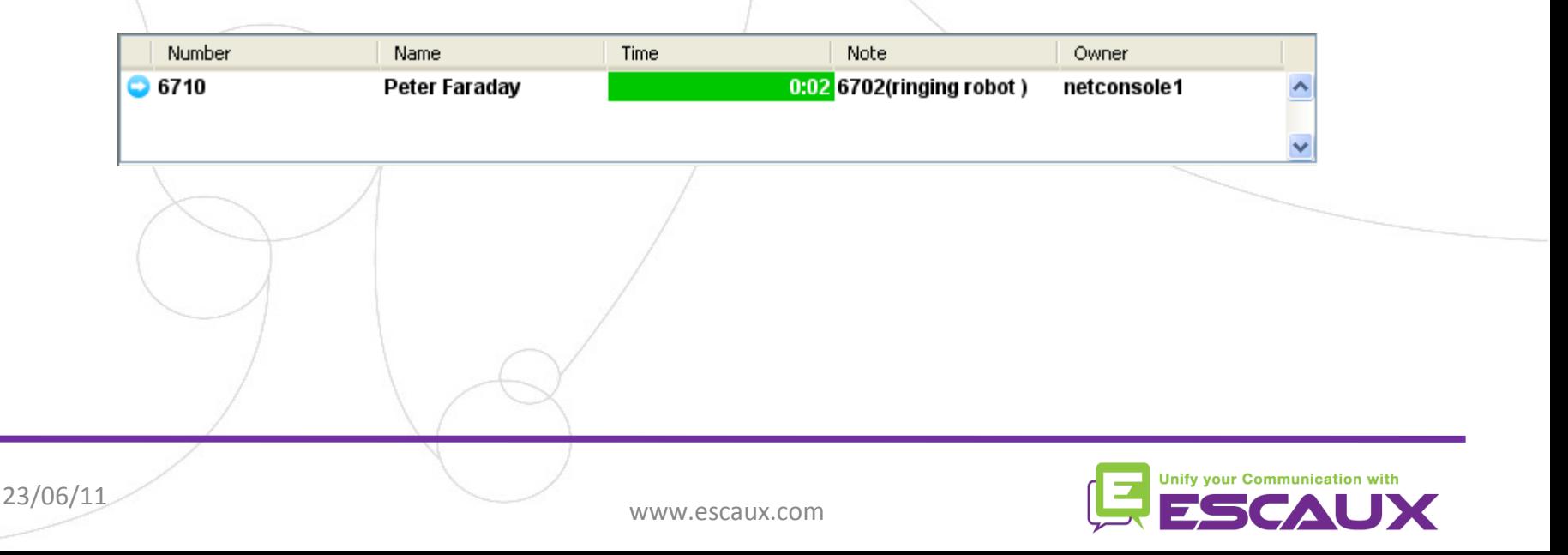

## **Transférer un appel sans consultation (2)**

1. Un appel " transféré " figure dans la zone de supervision

3.1 Quand le destinataire accepte l'appel: la ligne disparaît de la zone de supervision

- 3.2 Si le destinataire ne répond pas :
	- 1. Reprendre manuellement pour terminer le transfert (voir après)

2. Un retour automatique se produira après un timeout. (l'appel entre dans la file d'attente personnelle)

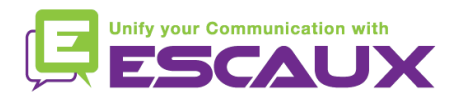

#### **Transférer un appel sans consultation à un numéro occupé**

- Dans la plupart des applications sur le marché, le transfert 貝 d'un appel sans consultation vers un numéro occupé résulte en un appel perdu
- Avec la net.Console, quand l'appelé est occupé:
	- 1. L'appel d'origine est placé en "Attente"
	- 2. L'appel d'origine reste visible par l'agent dans la zone de statut
	- 3. Le transfert n'a pas lieu
	- 4. L'agent doit reprendre l'appel d'origine

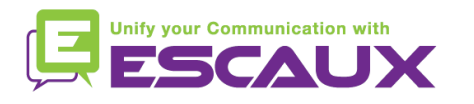

#### **Reprendre un appel**

- Il est possible de reprendre un appel qui se trouve dans la 倶 zone de supervision ou qui se trouve dans la file d'attente personnelle quand vous n'êtes pas en conversation
- 貝 Quand vous reprenez un appel, quelconque appel entrant sera repoussé dans la file d'attente
- 倶 Pour reprendre un appel, **sélectionner la ligne et appuyer sur le bouton de reprise**

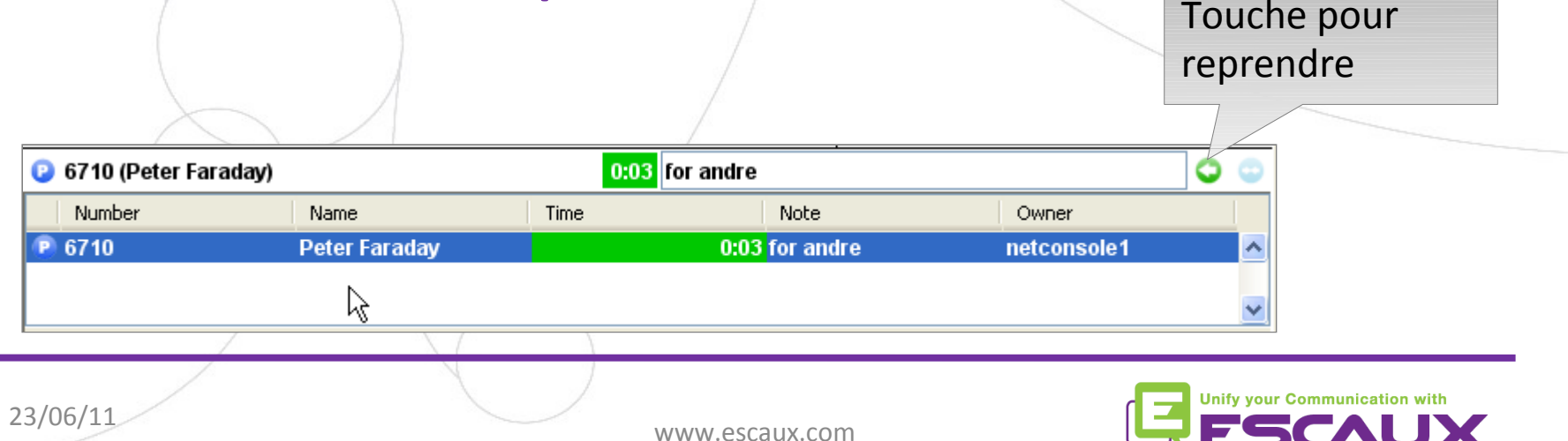

#### **Time-out**

#### Avertissement

- 60% du temps d'attente max : orange
- 80% du temps d'attente max : rouge
- 100% du temps d'attente max: auto-return
- Un appel dans la zone de supervision sera automatiquement retourné à l'opérateur après un time-out configurable dans sa la file d'attente personnelle

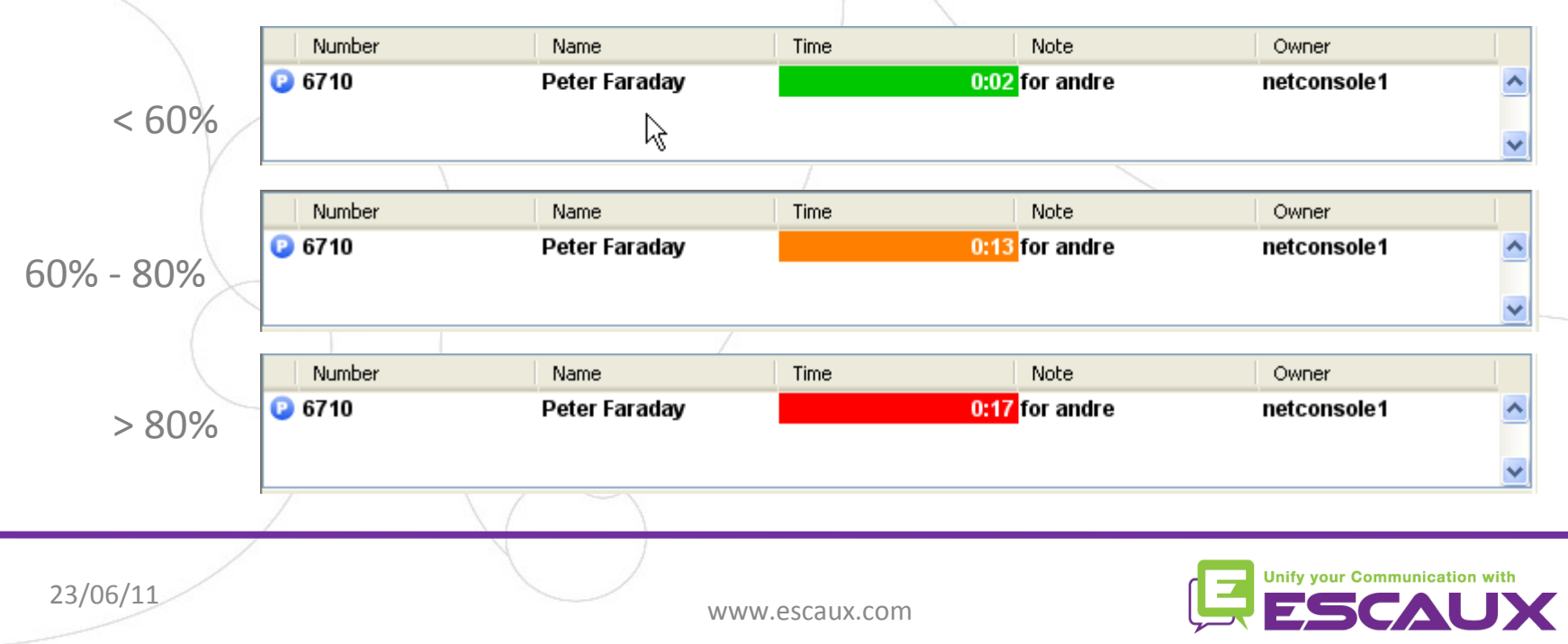

#### **Parquer un appel**

Pour parquer un appel, procéder comme suit :

- 1. Appuyer sur la touche "Park" OU "F7"
- 1. Une fenêtre apparaît vous permettant ainsi d'entrer une note

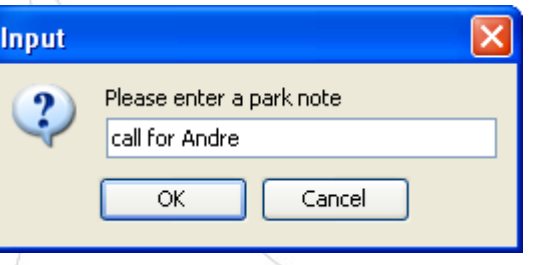

1. L'appel apparaît dans la zone de supervision y compris la note.

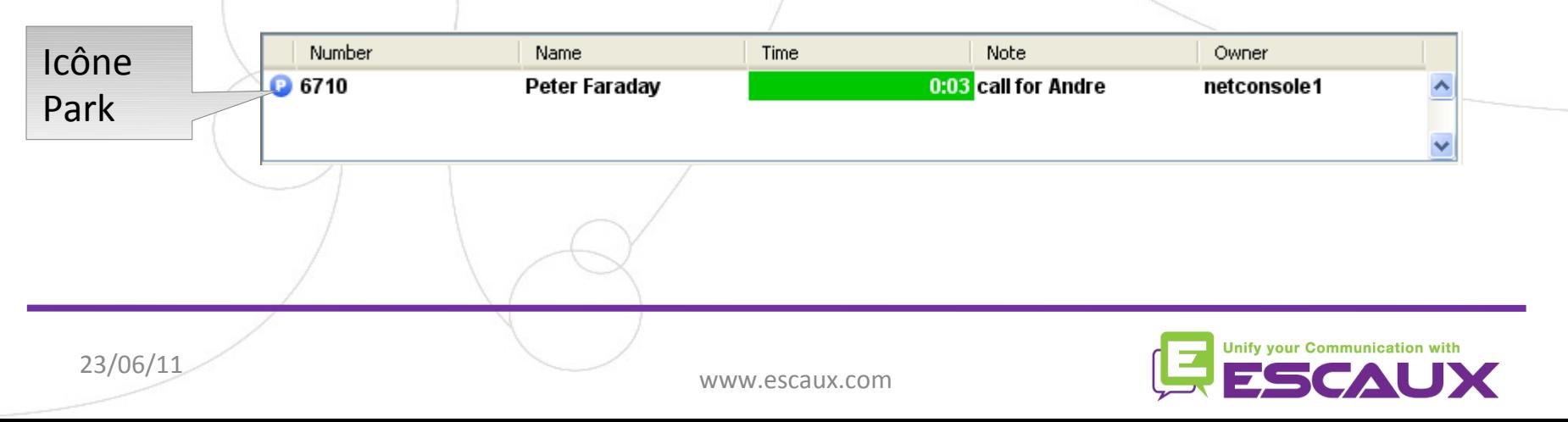

### **Coupler un appel**

Pour coupler un appel entrant avec un appel parqué, procéder comme suit :

- 1. Accepter l'appel entrant
- 2. Selectionner l'appel parqué
- 3. Appuyer sur la touche"coupler"

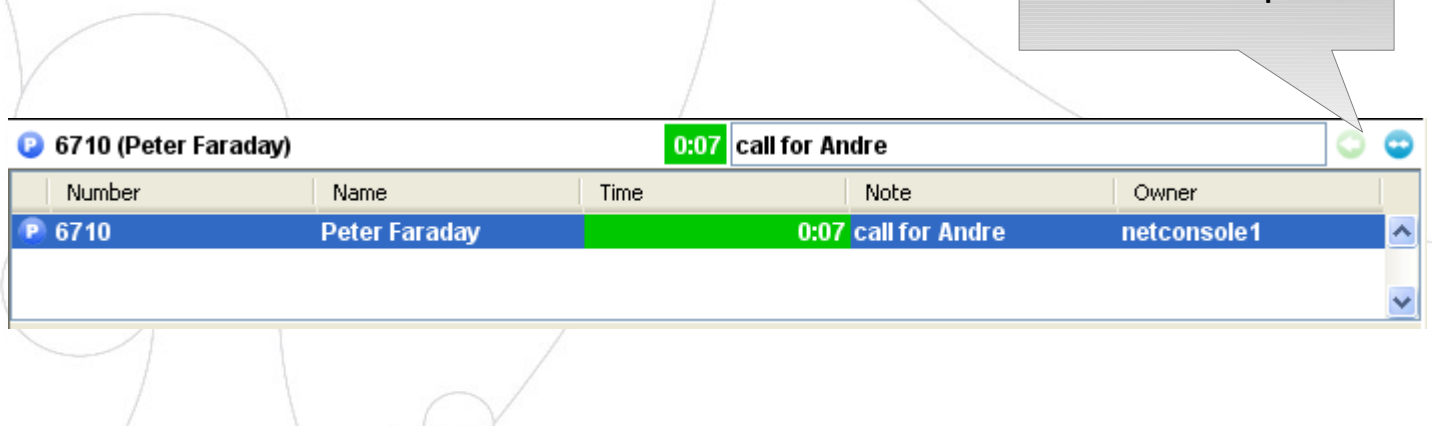

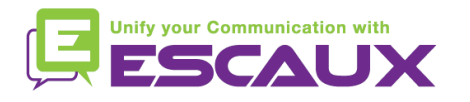

Touche coupler

## **Contenu**

- Démarrer, se loguer, se déloguer 貝
- Le fonctionnement 但
- Pas à pas 倶
	- Répondre à un appel
	- Terminer un appel
	- Initier un appel
	- Transférer un appel avec consultation
	- Transférer un appel sans consultation
	- Parquer un appel
	- Parquer un appel de façon dirigée
	- Initier un appel en chaîne
- **Fonctions avancées (X900)**
- Personnaliser l'application 倶
- Aide aux problèmes倶

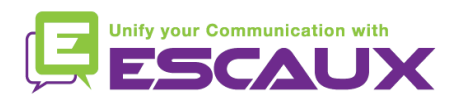

## **Parquer un appel de façon dirigée**

Pour parquer un appel de façon dirigé sur l'extension d'un utilisateur particulier, procéder comme suit ;

1. Appuyer sur la touche "Direct Park" OU "F8"

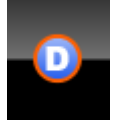

- 2. Composer le numéro de l'extension de l'utilisateur en utilisant la méthode de votre choix.
- 3. L'appel apparaît dans la zone de supervision

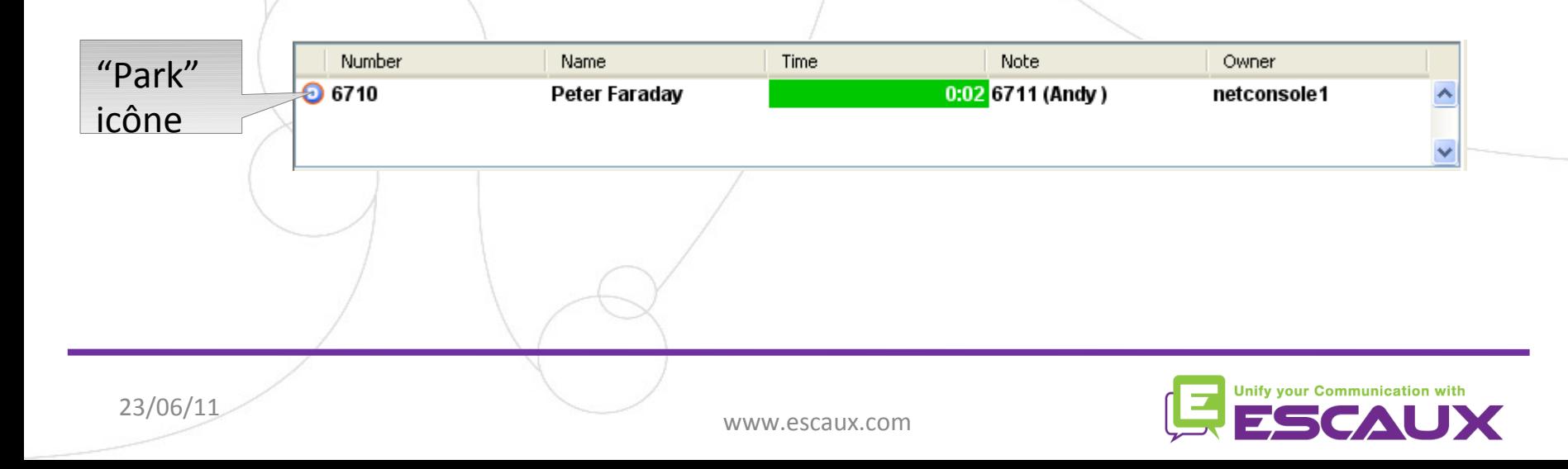

## **La récupération d'un appel parqué de façon dirigé**

- Pour récupérer un appel parqué de façon dirigée, l'utilisateur compose simplement \*55<ext> de n'importe quel téléphone, et <ext> de son extension personnelle
- L'appel parqué de façon dirigée disparaît de la zone de supervision

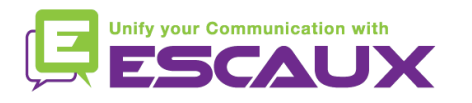

www.escaux.com

23/06/11

## **Transformer un appel avec consultation à un appel campé**

Dans le cas où le destinataire est occupé pendant le transfert d'un appel avec consultation, l'appel avec consultation peut être campé sur l'extension de l'appelé.

1. Appuyer sur la touche "Camper" OU "F10"

2. L'appel apparaît dans la zone de supervision

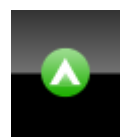

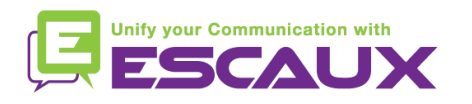

## **Mettre un appel en chaîne(1)**

- Mettre un appel en chaîne est **similaire à transférer un appel avec consultation**. La seule différence est que à la fin de la conversation entre l'appelant et l'appelé, l'appelant retourne à l'opérateur
- Des appels en chaîne donnent la possibilité à l'opérateur de mettre en contact l'appelé avec des gens variés sans obliger l'appelant à initier plusieurs appels au numéro général

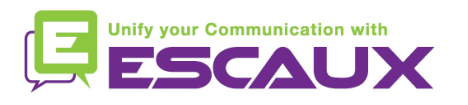

n an

## **Mettre un appel en chaîne(2)**

1. Pour mettre un appel en chaîne **, suivez exactement la même procédure qu'avec le transfert d'un appel avec consultation**, excepté quand la personne appelée accepte l'appel, confirmer le transfert en appuyant sur la **touche "chaîne"** au lieu de sur la touche "transfert". Touche chaîne

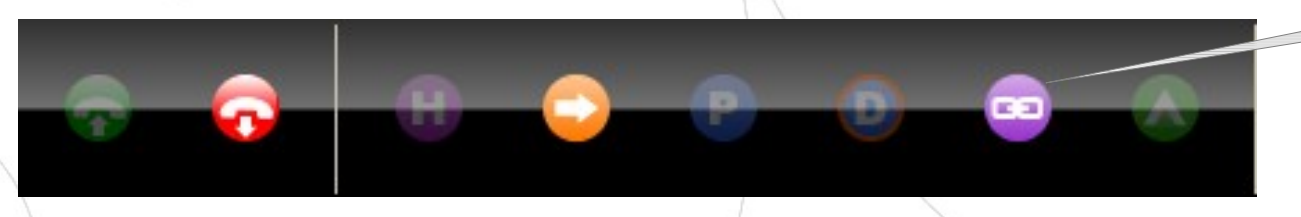

- 1. Après le chaînage de l'appel, l'appel apparaît dans la zone de supervision.
- 2. Quand l'appel est terminé, l'appelant est présenté de retour dans la file d'attente personnelle de l'opérateur.
- 3. Ceci donne la possibilité de transférer ou chaîner l'appel a un autre contact.

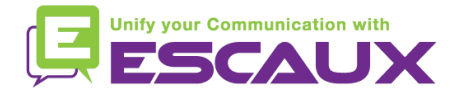

## **Contenu**

- Démarrer, se loguer, se déloguer 貝
- Le fonctionnement 但
- Pas à pas 倶
	- Répondre à un appel
	- Terminer un appel
	- Initier un appel
	- Transférer un appel avec consultation
	- Transférer un appel sans consultation
	- Parquer un appel
	- Parquer un appel de façon dirigée
	- Initier un appel en chaîne
- Fonctions avancées (X900)
- **Personnaliser l'application** 倶
- Aide aux problèmes倶

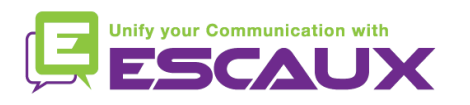

# **Personnaliser l'application**

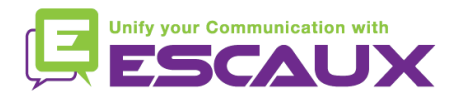

#### **Préférences de fenêtre**

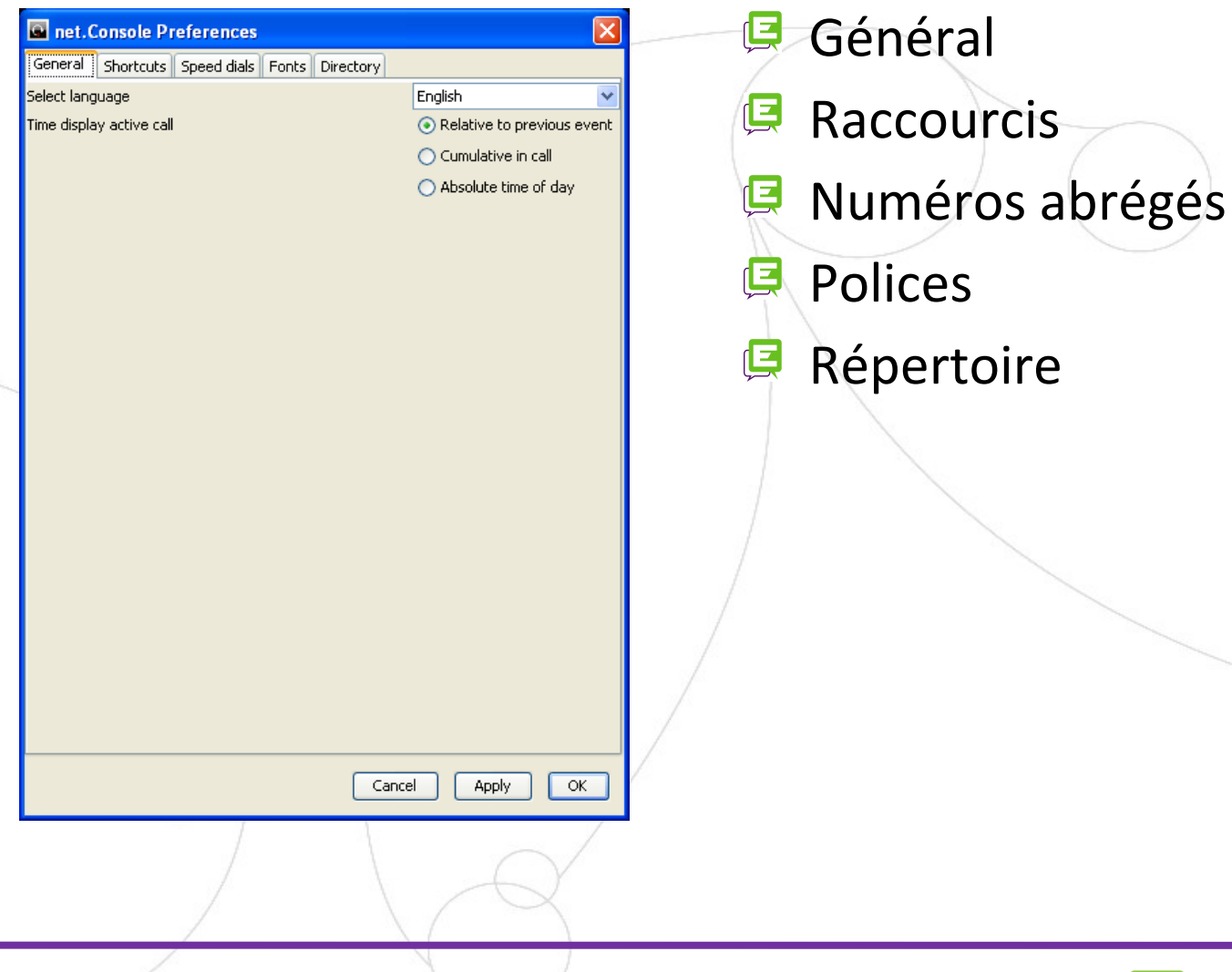

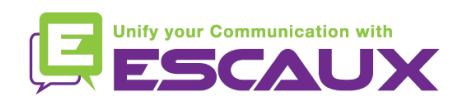

23/06/11

## **Préférences générales**

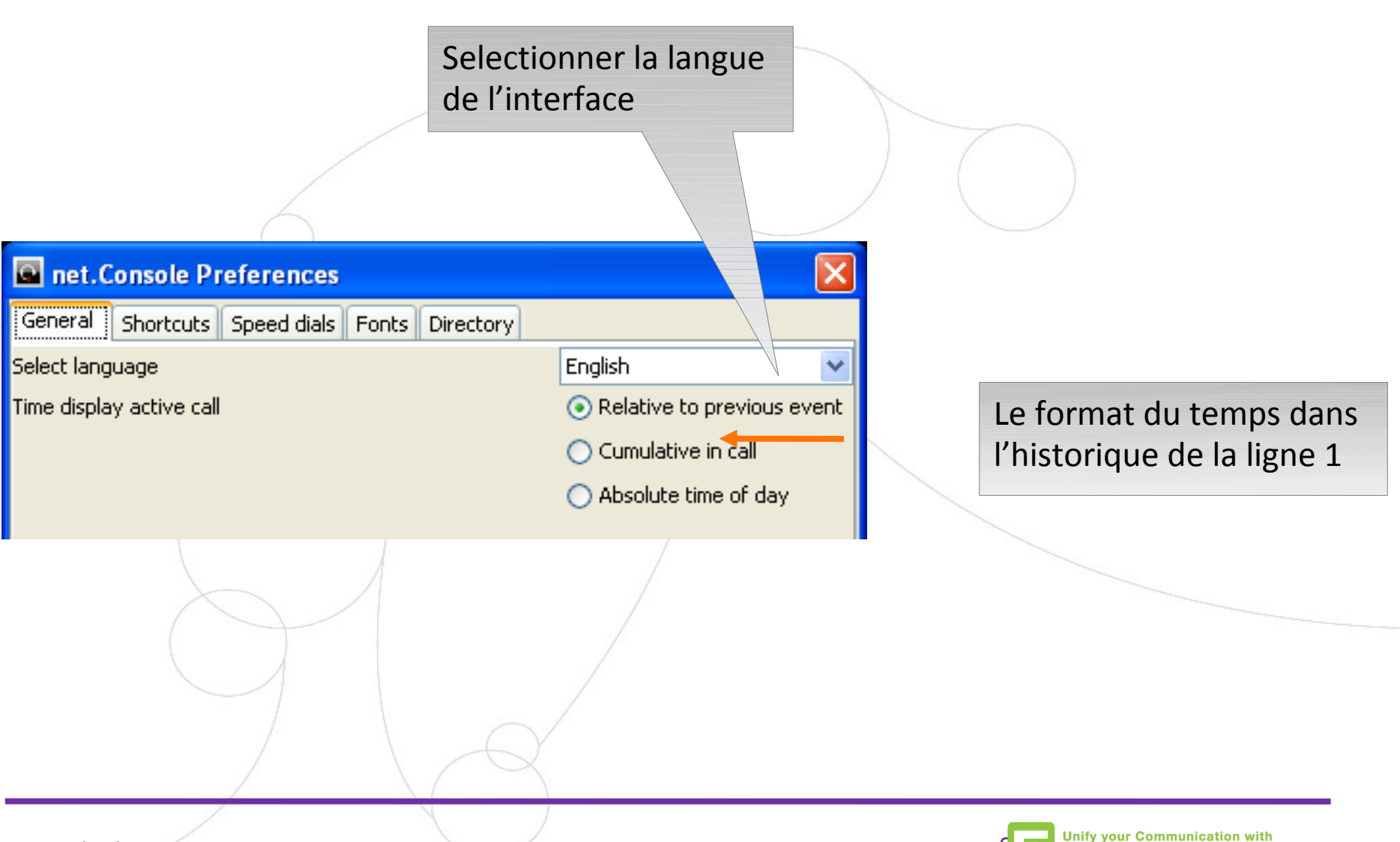

23/06/11

#### **Les raccourcis du clavier**

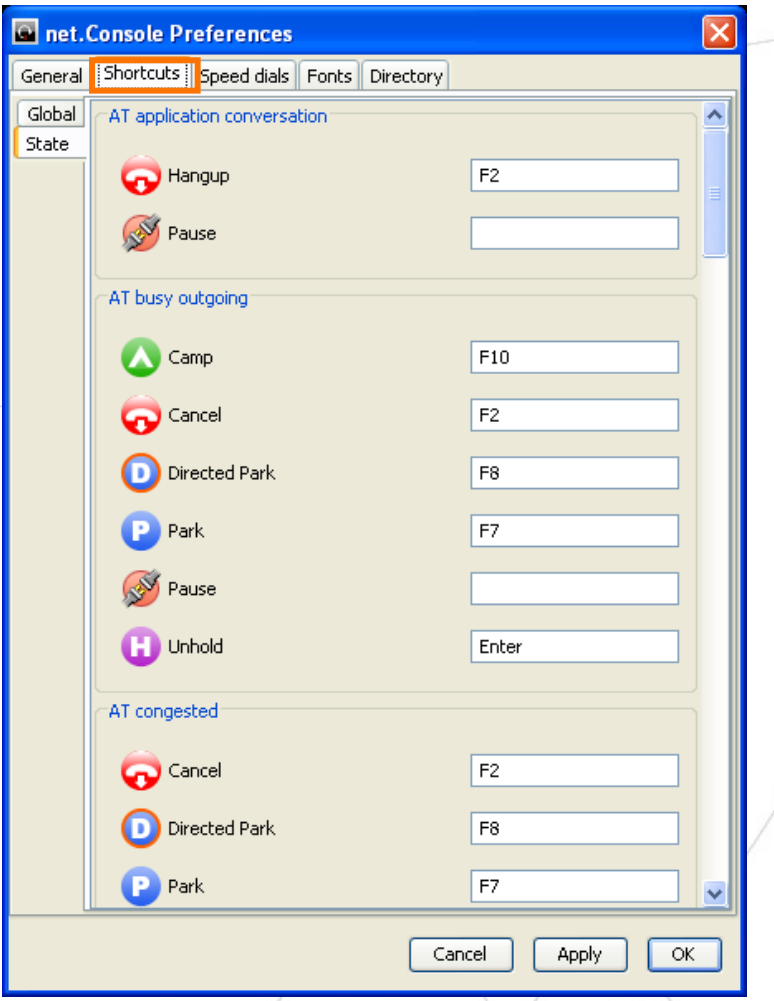

#### Raccourcis de statut

- La définition du raccourci du clavier est spécifique au context dus statut.
- Il existe un set de raccourcis du clavier prédéfini.

#### Raccourcis générals

- Des raccourcis généraux dépendent du statut et passent outre des raccourcis spécifiques au statut.
- Vide par défaut

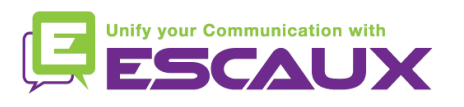

## **Les numéros abrégés**

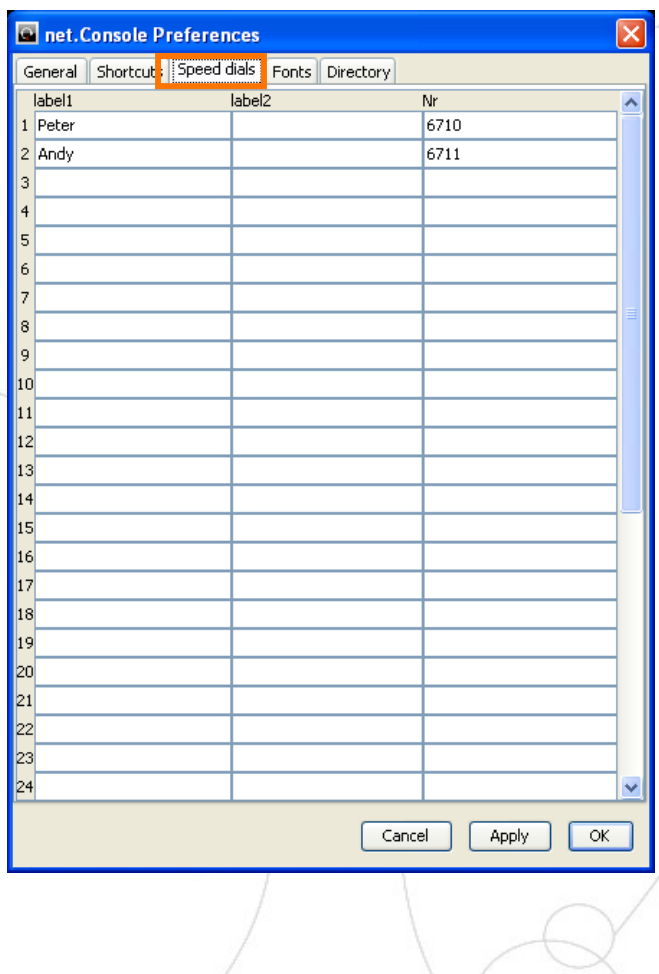

Label 1: le prénom typique

- Label 2: le nom typique
- **E** Nr: le numéro de téléphone

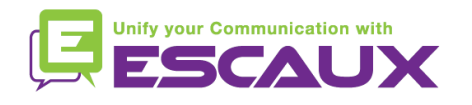

### **Définir les tailles de police**

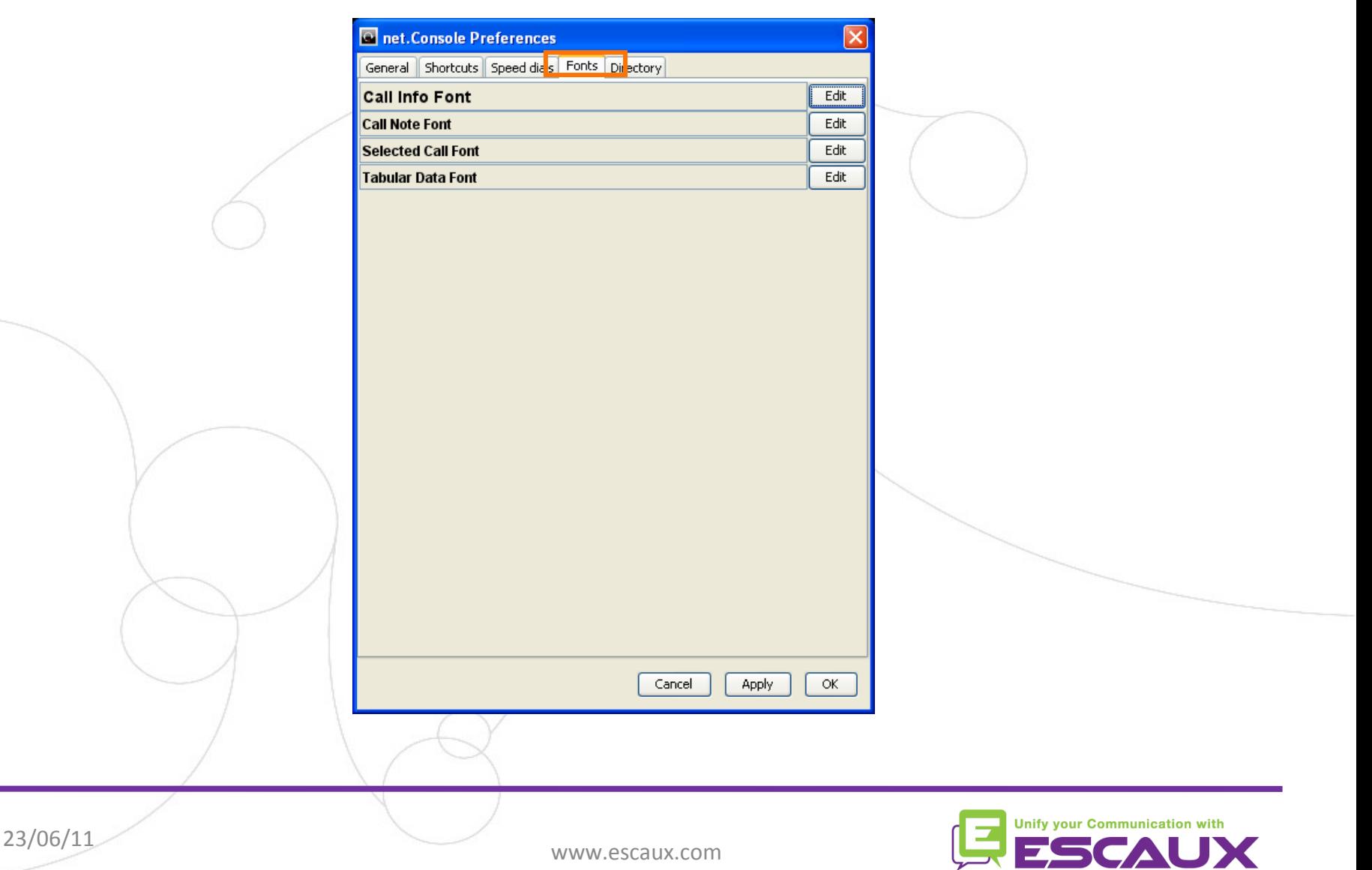

#### **Les colonnes du répertoire**

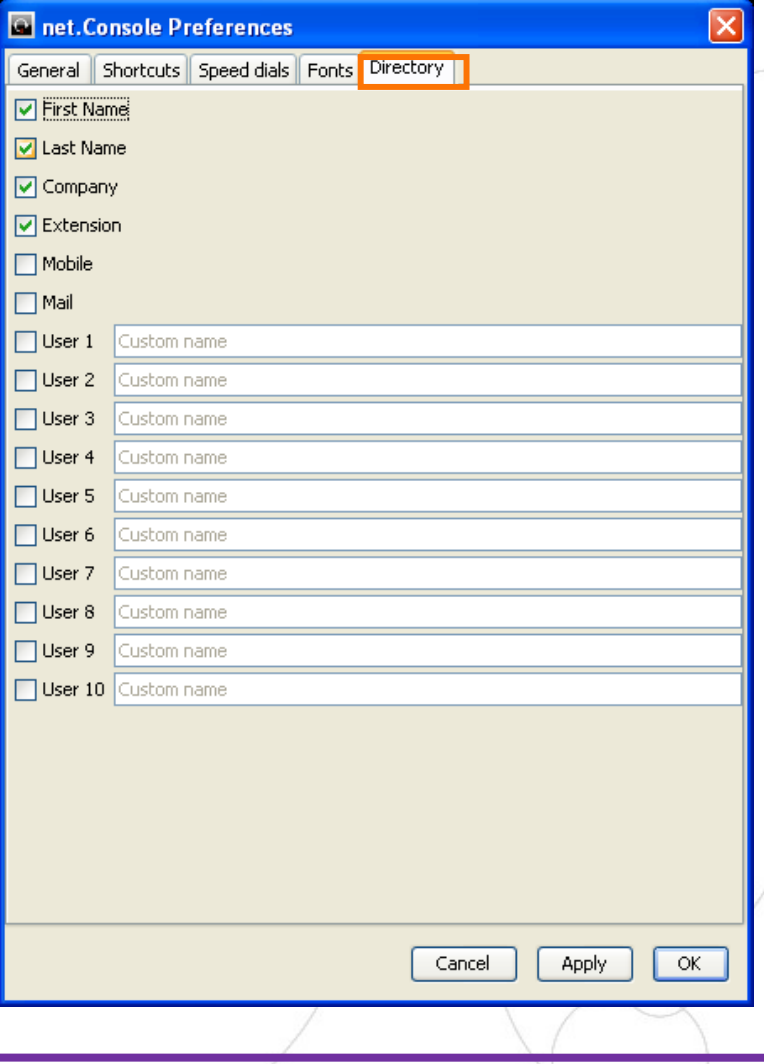

- Montrer ou cacher les colonnes du répertoire
- Rajouter l'étiquette du client au champ de l'utilisateur

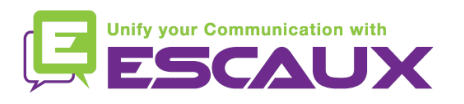

## **Contenu**

- Démarrer, se loguer, se déloguer 貝
- Le fonctionnement 但
- Pas à pas 倶
	- Répondre à un appel
	- Terminer un appel
	- Initier un appel
	- Transférer un appel avec consultation
	- Transférer un appel sans consultation
	- Parquer un appel
	- Parquer un appel de façon dirigée
	- Initier un appel en chaîne
- Fonctions avancées (X900)
- Personnaliser l'application 倶
- **Aide aux problèmes**貝

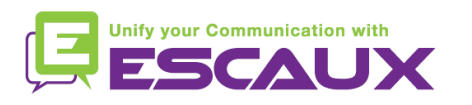

### **Signaler un problème**

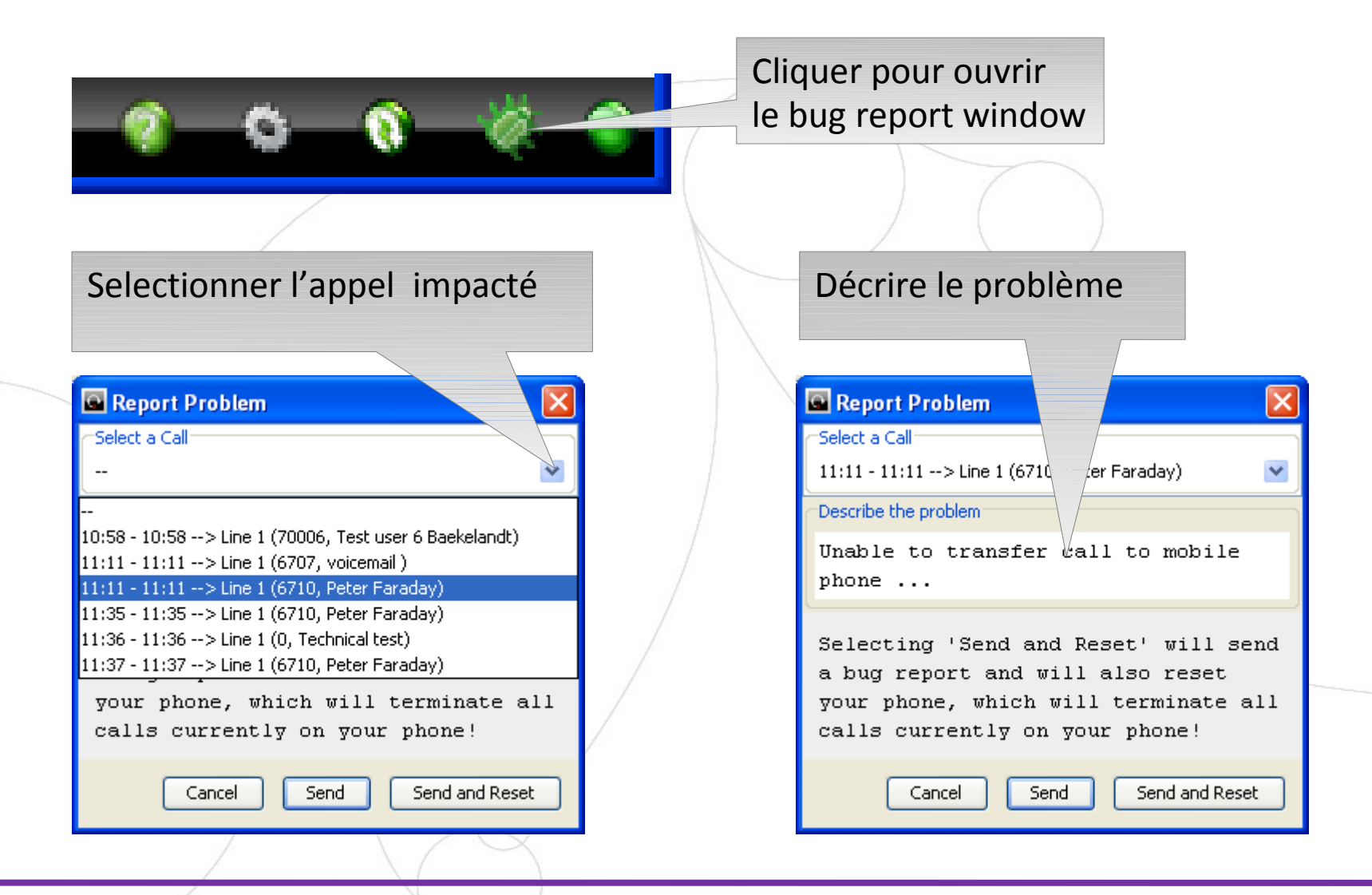

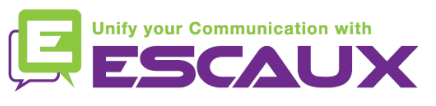

23/06/11

## **Opération redondante**

- Le service de la console préposé d'ESCAUX peut être considéré comme un service redondant fonctionnant sur un premier et un deuxième serveur.
- Chaque client de la net.Console est connecté à la fois au premier et au deuxième serveur, mais la console dépend soit du premier serveur (mode de fonctionnement normal) soit du deuxième (mode de fonctionnement en cas de problèmes)

Mode de fonctionnement normale Connecté au premier serveur

Mode de fonctionnement fail-over Connecté au deuxième serveur

The net.Console WCE90001 PRIMARY

The net.Console WCE90001 SECONDARY

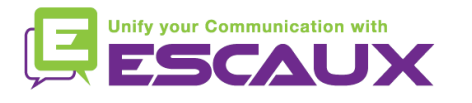

23/06/11

## **Opération redondante**

#### **Dans le cas ou il se présente un problème avec le premier serveur, les actions suivantes auront lieu:**

- 1. Tous les appels des gateway seront envoyés au deuxième serveur
- 2. Chaque application de la net.Console reçoit un avertissement pour passer au deuxième serveur. Cliquer "OK" ne suffit pas pour passer le client de la net.Console directement au deuxième serveur . Ceci donne la possibilité de traiter les appels (si c'est toujours possible) qui sont restés sur le premier serveur Please change to a different sop.

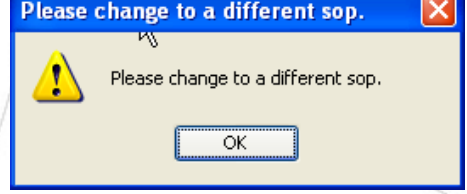

- 1. Dans la mini barre d'outils, une icône supplémentaire apparaît.
- 1. Cliquer sur cette icône de basculement s'effectue le véritable passage au deuxième serveur au cliquer pour passer

deuxième serveur

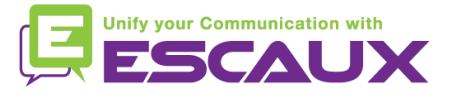